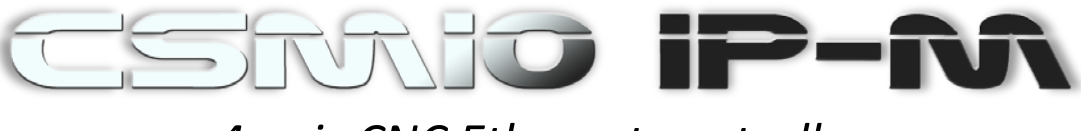

# *4-axis CNC Ethernet controller*

## User guide

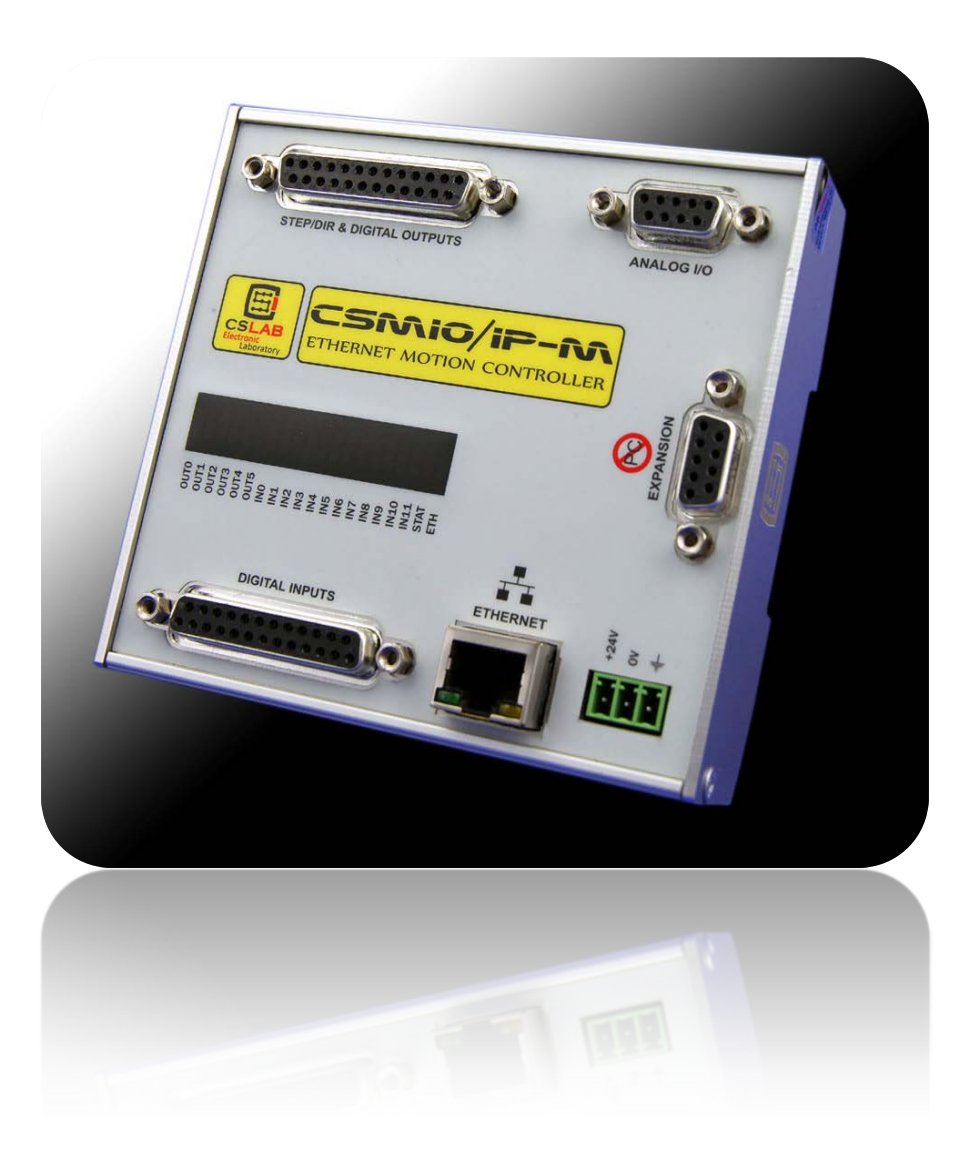

*Applies to firmware version: v1.200*

*First edition Rev 1.2*

© Copyright 2012 – CS-Lab s.c.

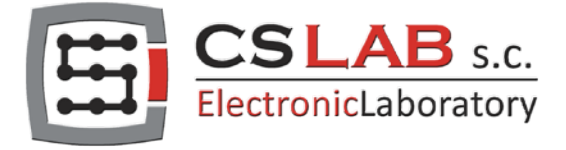

## **Index**

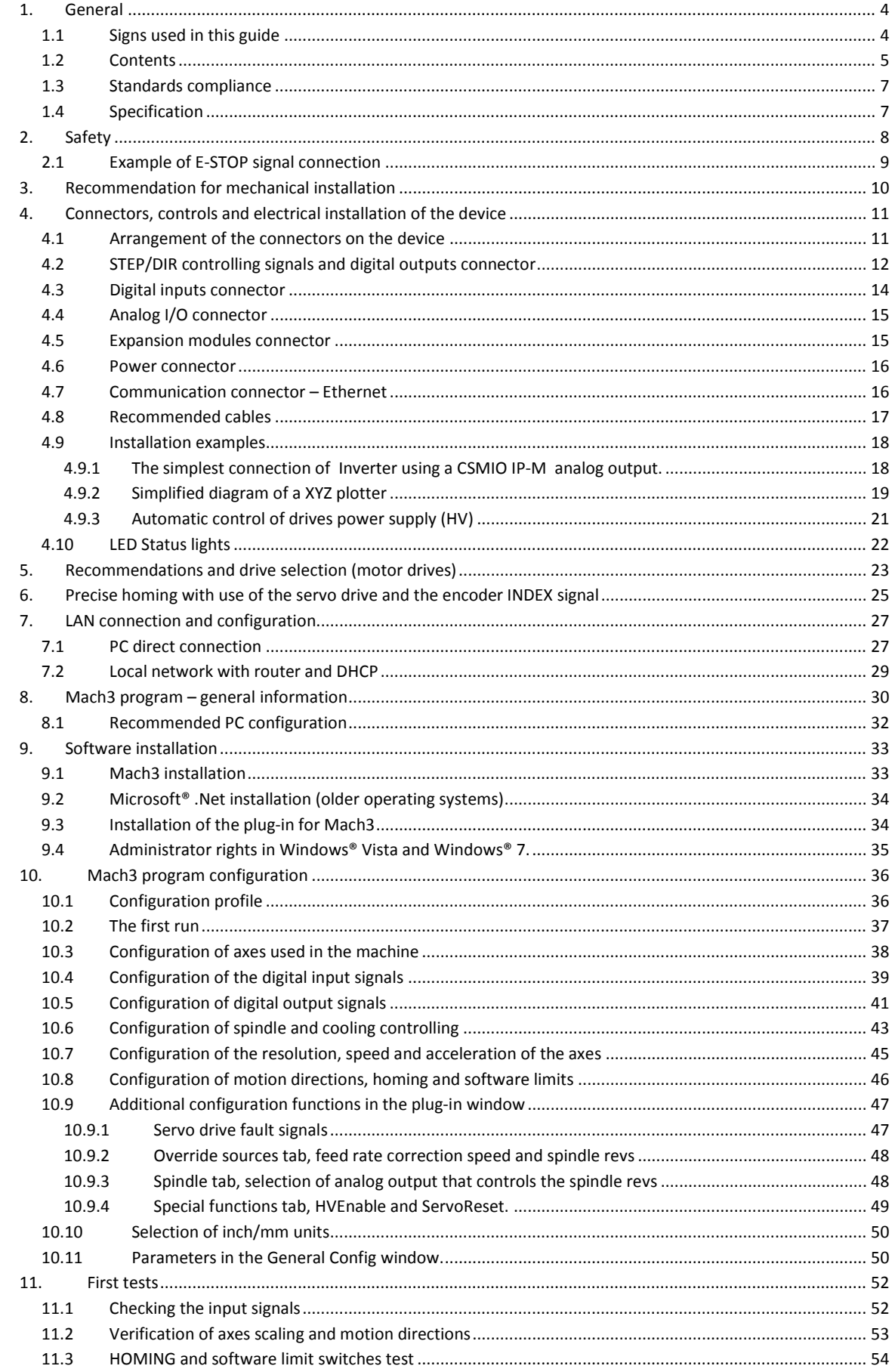

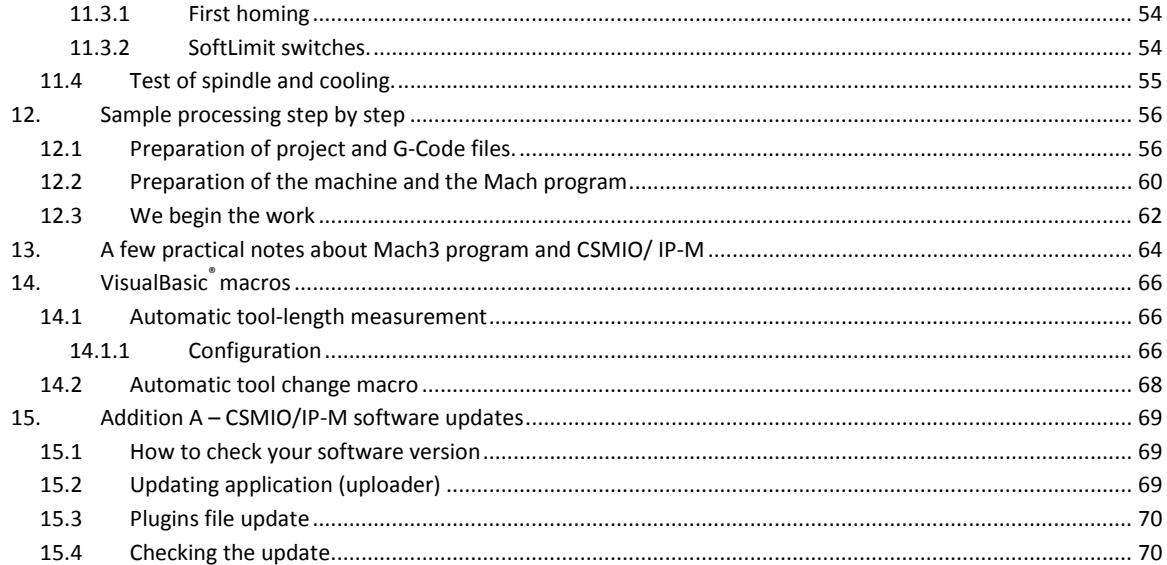

## <span id="page-3-0"></span>**1. General**

CSMIO/IP-M product was designed for customers, who are looking for a compromise between advanced CSMIO/IP-S controller and a simple LPT based device. The biggest advantage of the CSMIO/IP-M controller is its reasonable price.

The main designing assumption was working stability – hence the use of Controller to PC connection via Ethernet (its physical layer is galvanically isolated and protocols we use ensure reliable and fast transmission even in tough industrial environment). Practically any other interface does not provide the continuity and reliability of transmission on such a high level as the ETHERNET. That is why it is currently the worldwide standard for high-speed digital communication.

Another important assumption was simplicity of installation. CSMIO/IP-M does not require any external electronics for proper operation. Inputs/outputs signals are inside optically isolated, filtered, protected against short circuit, overheating etc. All signals are adjusted to industry standard 24V. The device is enclosed in a compact cover, mounted on a DIN-rail, which makes the mechanical and electronic installation in the control cabinet take less time due to its simplicity.

CSMIO/IP-M works with Mach3 program because of its low price, popularity and enormous ability to adapt to specific requirements. As a drives control interface the choice was a popular step/direction (step / dir) standard. It allows controlling both the stepper motor drives and the most modern servo drives. Max. frequency of stop signal is 125 kHz so it is sufficient value for many uses. What is important the controller is responsible for pulses generation, the same it ensures that the signal is stable in the frequency domain and its duty cycle 50%. This enables greater culture of machine work than it is while using LPT based controller.

\_\_\_\_\_\_\_\_\_\_\_\_\_\_\_\_\_\_\_\_\_\_\_\_\_\_\_\_\_\_\_\_\_\_\_\_\_\_\_\_\_\_\_\_\_\_\_\_\_\_\_\_\_\_\_\_\_\_\_\_\_\_\_\_\_\_\_\_\_\_\_\_\_\_\_\_\_\_\_\_\_\_

\_\_\_\_\_\_\_\_\_\_\_\_\_\_\_\_\_\_\_\_\_\_\_\_\_\_\_\_\_\_\_\_\_\_\_\_\_\_\_\_\_\_\_\_\_\_\_\_\_\_\_\_\_\_\_\_\_\_\_\_\_\_\_\_\_\_\_\_\_\_\_\_\_\_\_\_\_\_\_\_\_\_

\_\_\_\_\_\_\_\_\_\_\_\_\_\_\_\_\_\_\_\_\_\_\_\_\_\_\_\_\_\_\_\_\_\_\_\_\_\_\_\_\_\_\_\_\_\_\_\_\_\_\_\_\_\_\_\_\_\_\_\_\_\_\_\_\_\_\_\_\_\_\_\_\_\_\_\_\_\_\_\_\_\_

\_\_\_\_\_\_\_\_\_\_\_\_\_\_\_\_\_\_\_\_\_\_\_\_\_\_\_\_\_\_\_\_\_\_\_\_\_\_\_\_\_\_\_\_\_\_\_\_\_\_\_\_\_\_\_\_\_\_\_\_\_\_\_\_\_\_\_\_\_\_\_\_\_\_\_\_\_\_\_\_\_\_

## <span id="page-3-1"></span>**1.1 Signs used in this guide**

Potential danger, possible injury risk.

Useful information, tips.

Warning, failure to comply with these warnings may lead to inappropriate functioning or damage of the device.

## <span id="page-4-0"></span>**1.2 Contents**

The CSMIO/IP-M can be supplied with DB->Terminal Block adapters<sup>[1](#page-4-1)</sup> for easier wires connection in the control cabinet. Basic components supplied are:

- CNC CSMIO/IP-M Controller
- Ethernet connection wire
- 1x "Phoenix" 3 pin power plug
- CD with electronic version of the user guide and software

#### Optional:

 $\overline{a}$ 

- 1xDB25 -> Terminal Block adapter
- 1xDB25 + 1xDB9 -> Terminal Block adapter
- 2xDB25 connection tape
- 1xDB9 connection tape

In case of lack of any elements listed above, please contact your distributor.

<span id="page-4-1"></span><sup>1</sup> CSMIO/IP-M can be bought without the *DB->Terminal Block adapter.*

C S - Lab s.c. - C N C C S M I O / I P - M controller Page 6

## <span id="page-6-0"></span>**1.3 Standards compliance**

CSMIO/IP-M controllers were designed and made in accordance with the national and international standards for industrial control systems based on electronic components:

- Detailed requirements for programmable controllers: working characteristics, shock resistance, safety etc. EN61131-2 (IEC1131-2), CSA 22.2, UL508
- Compliance with European Guidelines (low voltage, the level of electromagnetic interference *Electromagnetic Compability*), the CE marking.
- Electrical and non-combustible properties of insulation materials: UL 746C, UL 94, etc.
- The Product **made in lead-free technology**, RoHS compliant.

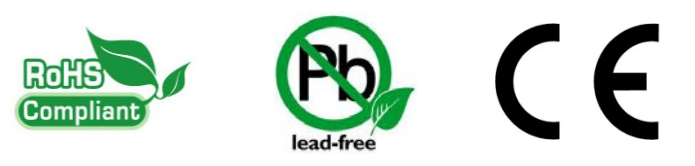

#### <span id="page-6-1"></span>**1.4 Specification**

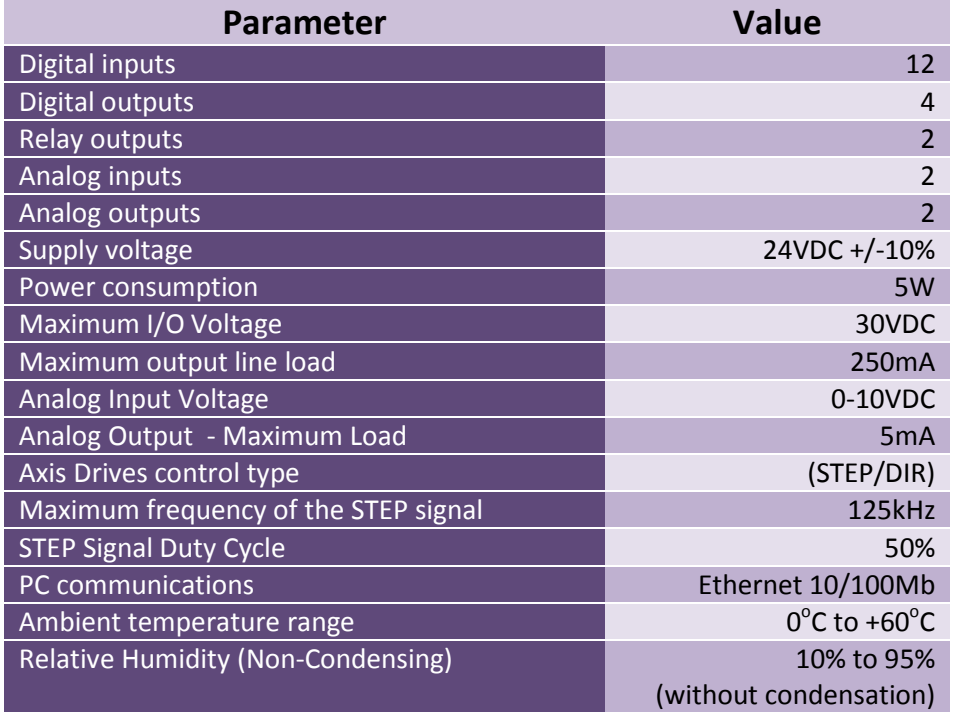

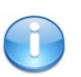

The STEP outputs signal frequency is in no way limited by the "Kernel speed" settings in Mach3 program. While using the CSMIO/IP-M controller this Mach3's configuration parameter is unused and can be set at any value.

## <span id="page-7-0"></span>**2. Safety**

The CSMIO / IP-M device is powered by 24V safe voltage. I / O control lines are optically isolated, also the PC connection is galvanically isolated. The device does not constitute a direct threat to the health and life of the user.

Designing a complete control system (control cabinet), you should draw attention to several issues, so that the entire system does not pose any hazard during use.

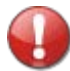

Always use the NC contacts for limit switches and safety switch. Thanks to it - a wiring mistake or i.e. plug-ins disconnection will stop the machine.

Pay special attention to the emergency stop circuit. The control system must be designed in such a way that when you press the emergency stop mushroom, controlled machine stops immediately in all axes. You should also take into account the possibility of failure of particular system components such as the main controller, or axis drives.

Best way is, to use for that purpose a standard safety relay (i.e. from PILZ Company). The safety switch mushroom, FAULT signals of the drives and inverter and eventually other alarm signals – you should connect to the input circuits. The output or outputs should be connected to the CSMIO/IP-M controller, and defined as the emergency stop. Outputs of the security module should be also connected to the axis drives, inverters, etc. This way we get double protection – if, by inappropriate configuration or CSMIO/IP-M controller failure - the emergency would not work, the information goes to the axis drives, which can properly respond to it. It works both sides: if the drives would not react, you always have the controller.

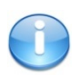

CSMIO-IP/M Controller in the active state on the input line - defined as E-Stop, blocks the STEP signals within 0.0001 s. It happens autonomously, without Mach3 program and thus the machine stops very fast. The same happens with reaction to signals from limit switches.

## **2.1 Example of E-STOP signal connection**

<span id="page-8-0"></span>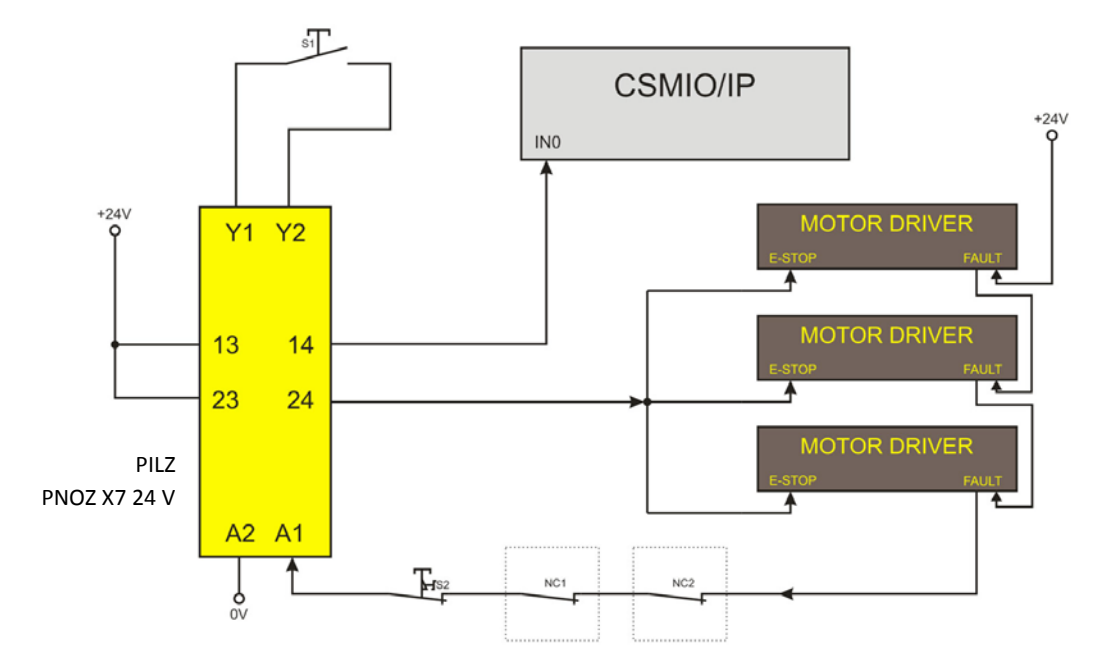

The simple example above shows the E-Stop signal connection to the CSMIO/IP-M controller and to the axis drives, using a Pilz company safety relay (PNOZ X7 24V). S1 is a reset button (safety relay switching on), S2 is an emergency stop.

This module has one input with all the alarm sources connected to this input (A1). In addition to the mentioned emergency stop (S2) there are NC contacts - NC1 and NC2, which may be, i.e. opening sensors for the cover and the control cabinet. Moreover, there are drives' FAULT signals connected in series. Two outputs of the safety relay were used as an E-Stop signal for the CSMIO/IP-M controller and axis drives.

This combination assures the machine stops in case of failure on any axis (FAULT signals of the drives), by pressing emergency stop mushroom and opening the cabinet or cover. Separation of the safety relay output channels gives double protection for the system and significantly increases the reliability of the entire system.

## <span id="page-9-0"></span>**3. Recommendation for mechanical installation**

CSMIO/IP-M controller and DB->Terminal block - connection modules were designed to be installed on standard DIN-rail. It is the quickest and best way of installation.

The Controller uses a small amount of energy and creates a negligible amount of heat**.** The aluminum housing provides adequate cooling for the electronics inside, even if the ambient temperature reaches 40<sup>o</sup>C (104<sup>o</sup>F).

As for the controller, there are no special precautions for ventilation and the minimum clearance distances. However, usually, next to the controller in the control cabinet, there are also inverters, power supplies, motor drives - these components emit a lot of heat, so you should always remember about their proper location and proper ventilation of the cabinet.

Here is an example of components arrangement in the control cabinet.

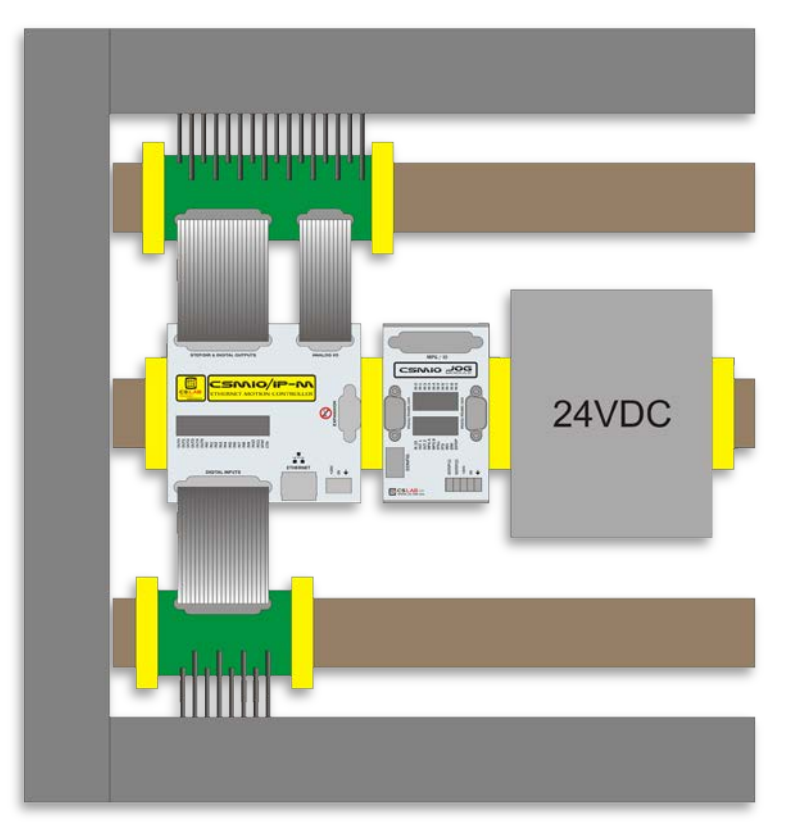

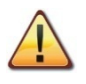

Caution is advised during the mechanical and electrical installation. Poorly tightened cable may cause many problems; it is also very difficult to find such a defect while launching/using the system.

## <span id="page-10-0"></span>**4. Connectors, controls and electrical installation of the device**

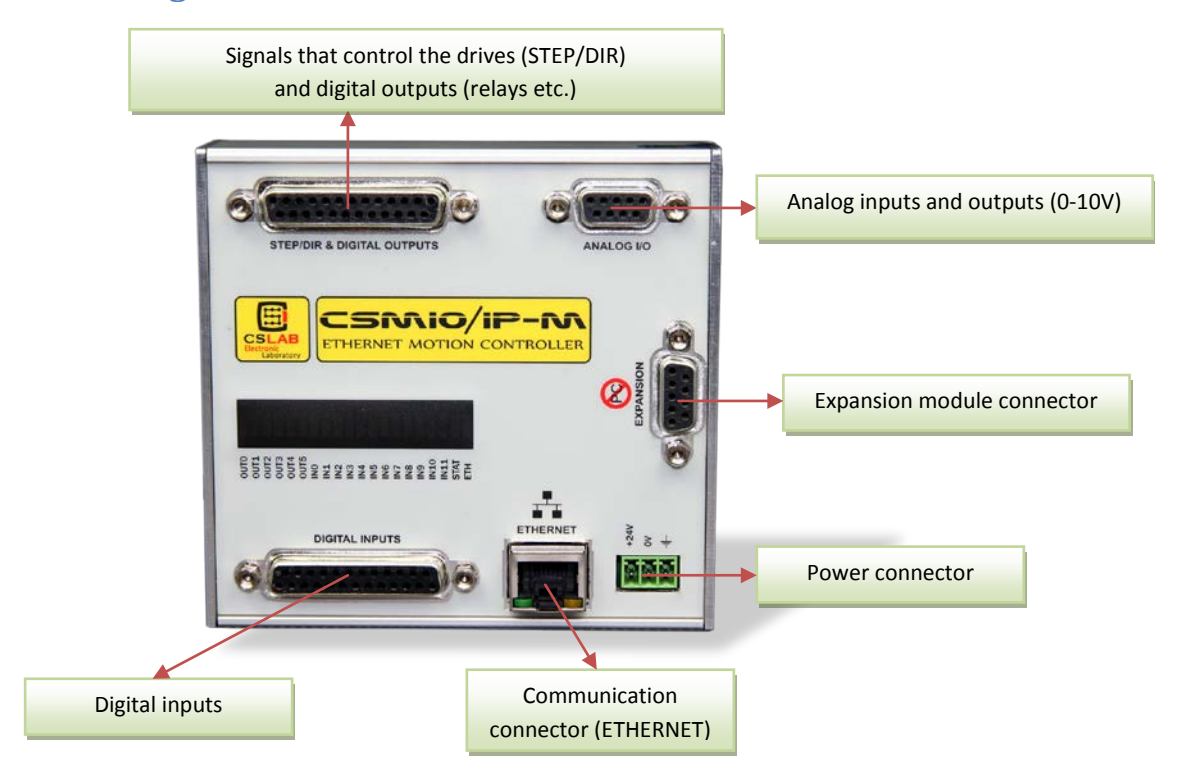

## <span id="page-10-1"></span>**4.1 Arrangement of the connectors on the device**

Detailed description of signals on individual connectors is in the following section.

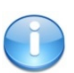

DB->Terminal block modules have the same pin numbers as DB connectors in CSMIO/IP-M device. For example: the 15 pins of DB25 connector match with the 15 pins on the terminal block.

## <span id="page-11-0"></span>**4.2 STEP/DIR controlling signals and digital outputs connector**

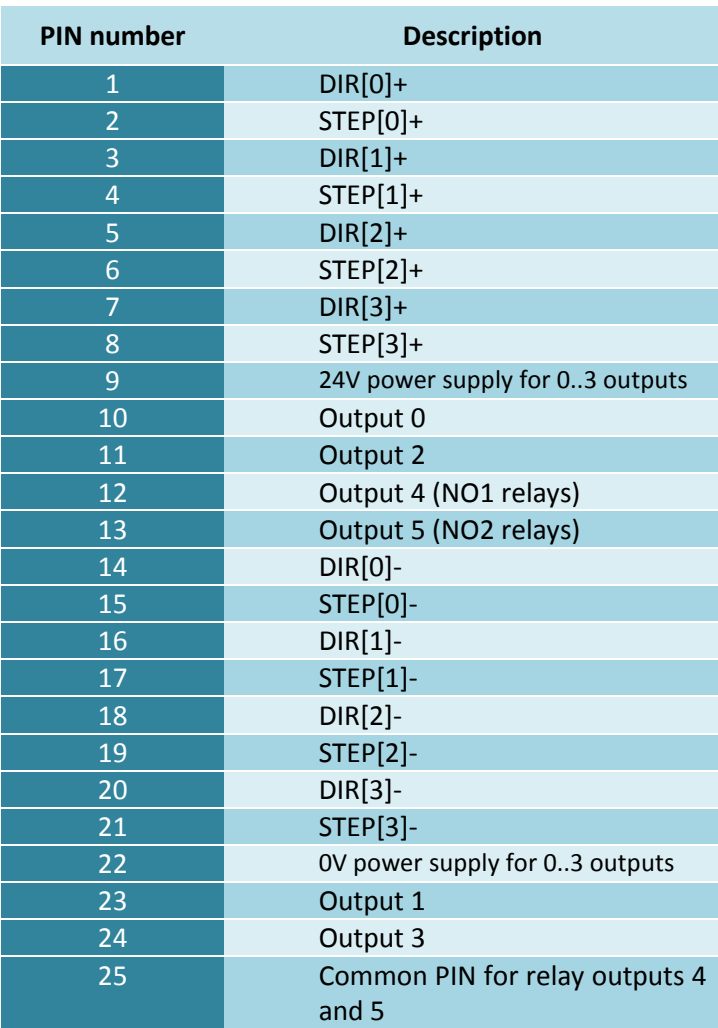

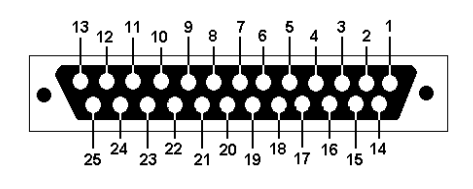

The differential outputs on this connector, have low permissible load (50mA) and serves only to control the LEDs in the optically isolated inputs of motor controller.

**Pay special attention during connection because STEP/DIR signals are not protected against short circuit and voltage higher than 5V!**

Digital outputs have 250mA permissible load. Pay attention - if you connect large inductance you may need to use an additional surge led, preferably as close to the coil as possible.

While connecting the STEP/DIR signals to the motor drive (both servo and stepper drives) pay attention to which STEP edge is active. The active edge in the CSMIO/IP-M is the leading edge – Change of the STEP+ signal from the logic "0" state (0V) to logic "1" (5V).

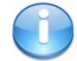

During launching the machine it is worth checking to see if the step signal is polarized properly. The easiest way is to mark a reference on the axis shaft of motor and on the cover. Now prepare and run a test g-code, it should consist of short rides of the test axis. For X axis it will look like below:

G0 X0 G1 X5 F4000 G1 X0 G1 X5 … G1 X0 M30

Run this test for several minutes then you should check if the marks line up on the motor shaft and the cover. If the marks do not match it may mean improper polarization of the STEP signal. You should change the polarization in the Mach3 program (menu Config/Ports & Pins/Motor Outputs select/deselect "STEP Low Active") and run the test again. Of course, you can also use appropriate measurement tools instead.

## <span id="page-13-0"></span>**4.3 Digital inputs connector**

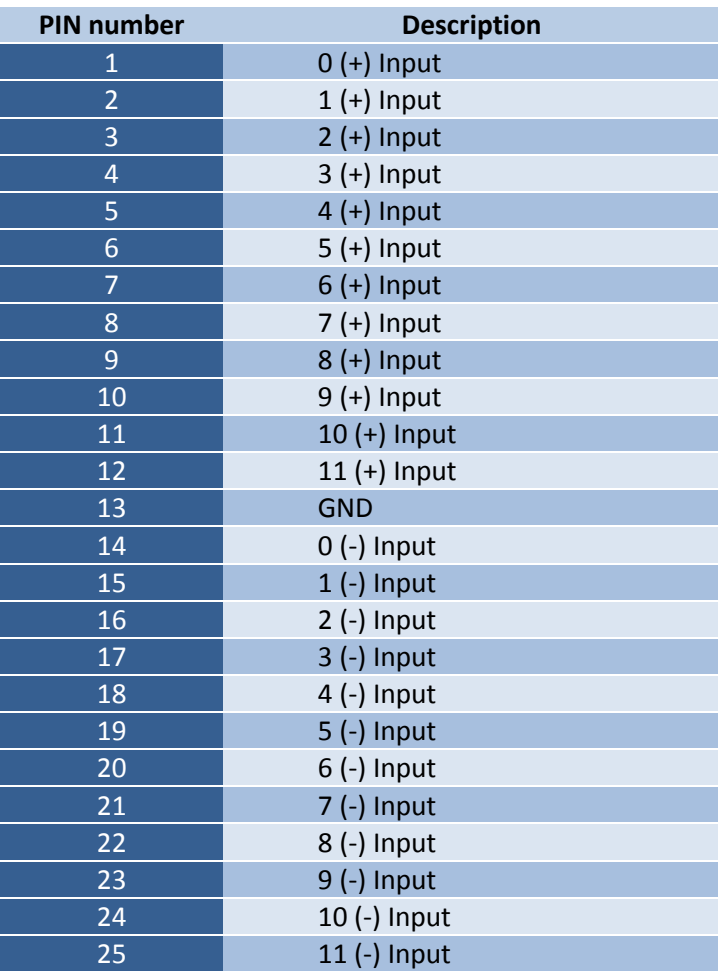

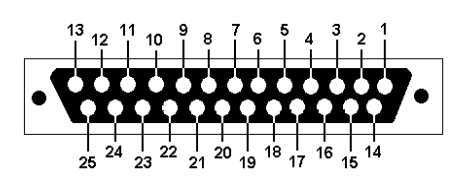

Pay special attention to not exceed the permissible voltage (30VDC) on the inputs lines. It may cause the device damage.

GND is not used in this case and it should not be connected.

### <span id="page-14-0"></span>**4.4 Analog I/O connector**

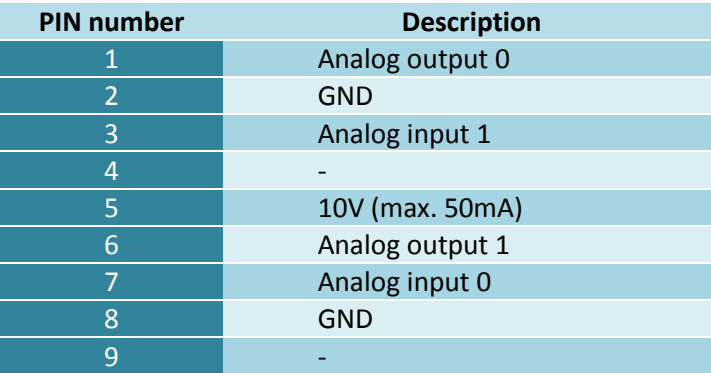

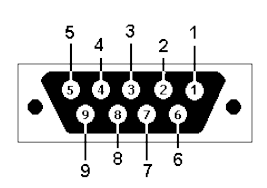

Pay special attention to not exceed the permissible voltage (10VDC) on the inputs lines. It may cause device damage.

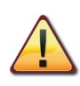

10V output has 50mA load and serves only to supply the potentiometers, spindle speed controllers or other low load devices.

## <span id="page-14-1"></span>**4.5 Expansion modules connector**

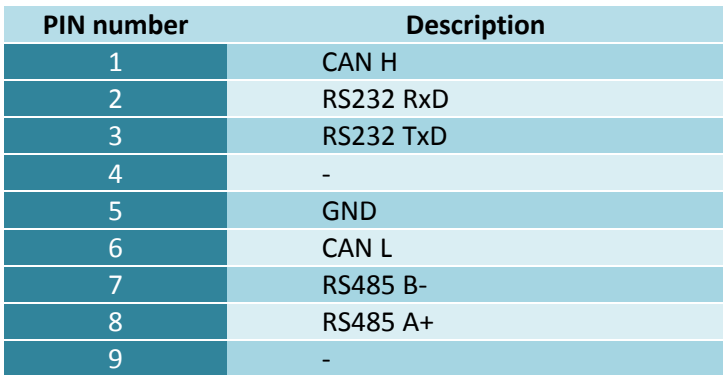

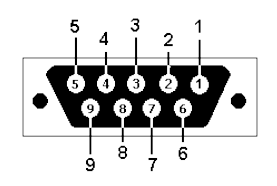

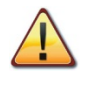

Connector is only to be used to connect to CS-Lab s.c. expansion modules. Do not plug it into any other devices, PC, etc.

#### <span id="page-15-0"></span>**4.6 Power connector**

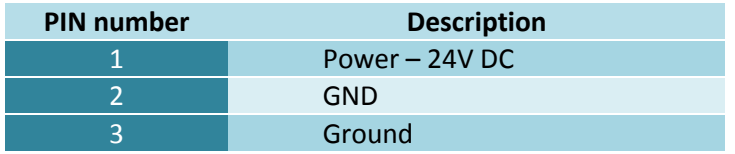

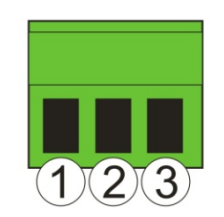

*View of the plug from the side of connecting wires*

Pay special attention to not exceed the permissible voltage (30VDC) on the inputs lines. It may cause damage of the device.

If your system includes high inductive loads devices such as electromagnets, solenoids, electromagnetic clutches – it's recommended to use a separate 24V power supply for these devices and a separate supply for the CSMIO / IP-M.

## <span id="page-15-1"></span>**4.7 Communication connector – Ethernet**

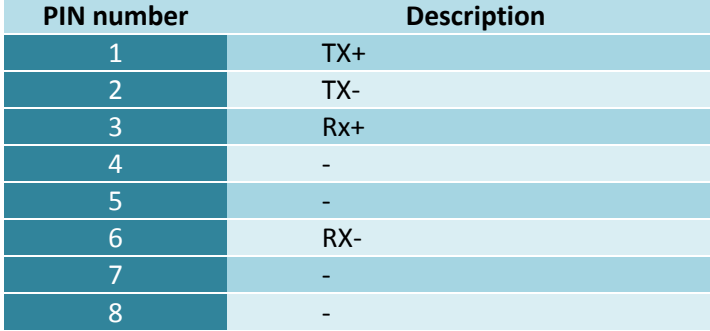

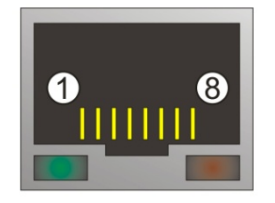

It's recommended to use shielded FTP or STP cat.6 cable. The network interface has no **Auto MDI-MDIX** function. So, if connecting the CSMIO/IP-M directly to a computer you should use a crossover cable. If you connect it to the network switch or router - use a non-crossover cable. A crossover cable is supplied with the basic controller.

## <span id="page-16-0"></span>**4.8 Recommended cables**

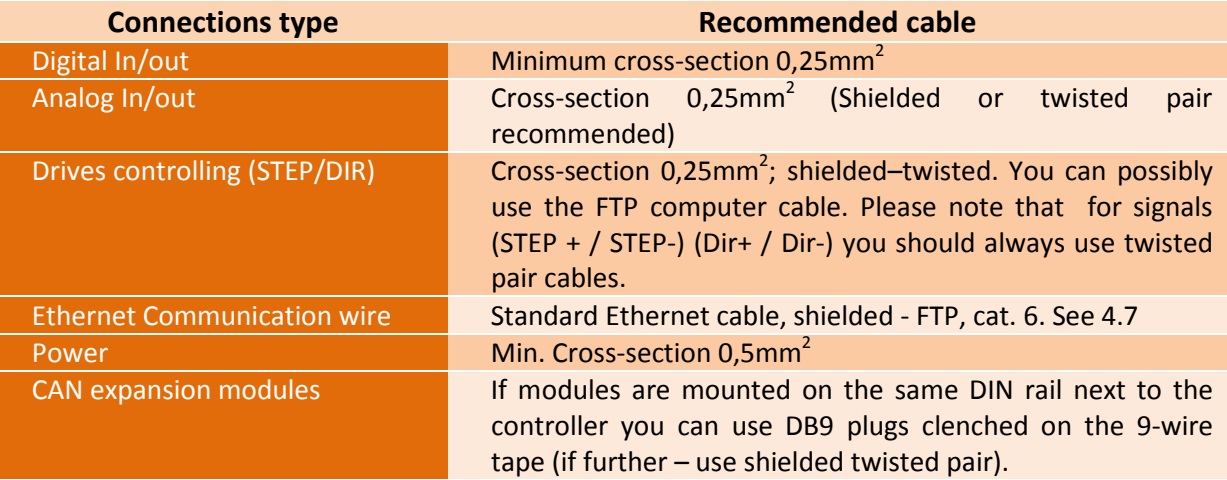

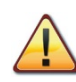

During mechanical and electrical mounting – particular caution is advised. Poorly tightened cable may cause many trouble; it's also very difficult to find such a defect while launching/using the system.

#### <span id="page-17-0"></span>**4.9 Installation examples**

#### <span id="page-17-1"></span>**4.9.1 The simplest connection of Inverter using a CSMIO IP-M analog output.**

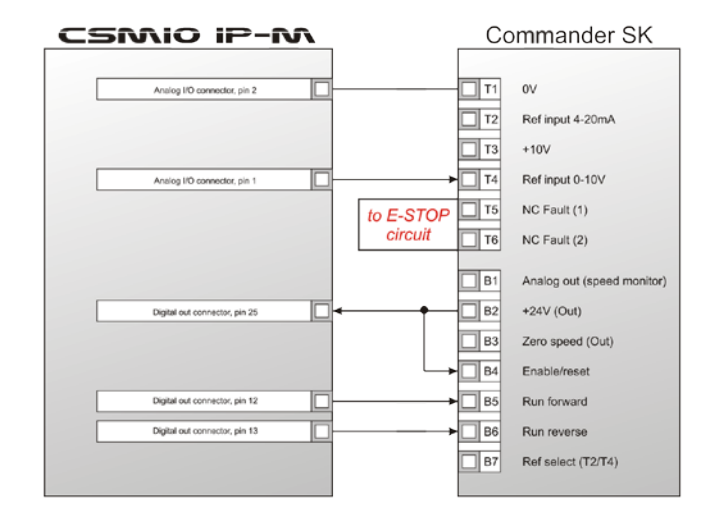

The example above shows the simplest connection of an inverter controlling the spindle in an engraving plotter.

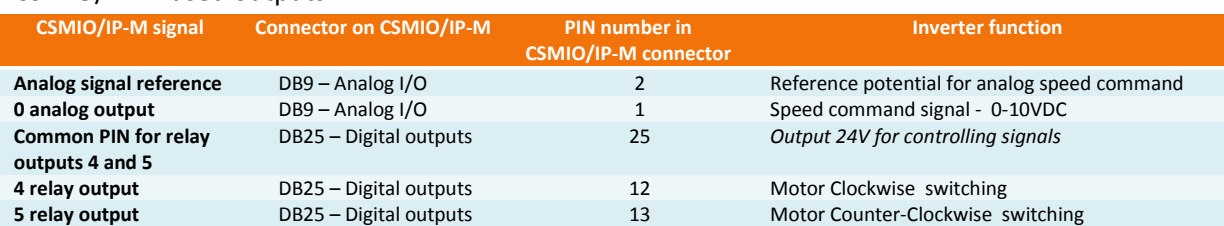

#### CSMIO/IP-M used outputs:

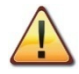

Do not forget to set the configuration parameters of the inverter properly. Incorrect settings may cause - in the best case - an inverter error, at worst - the spindle motor would be permanently damaged (such damage is not covered under warranty).

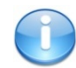

Mach3 program configuration, concerning use of the spindle with speed control was described in a chapter 10 - "Mach3 Configuration".

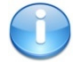

Due to the variety of inverters, to facilitate the connection, in the CSMIO / IP-M controller there are two relay outputs that can control both positive, negative potential and the potential brought by the inverter.

In the example above the 24 VDC supplied by the inverter was used.

#### <span id="page-18-0"></span>**4.9.2 Simplified diagram of a XYZ plotter**

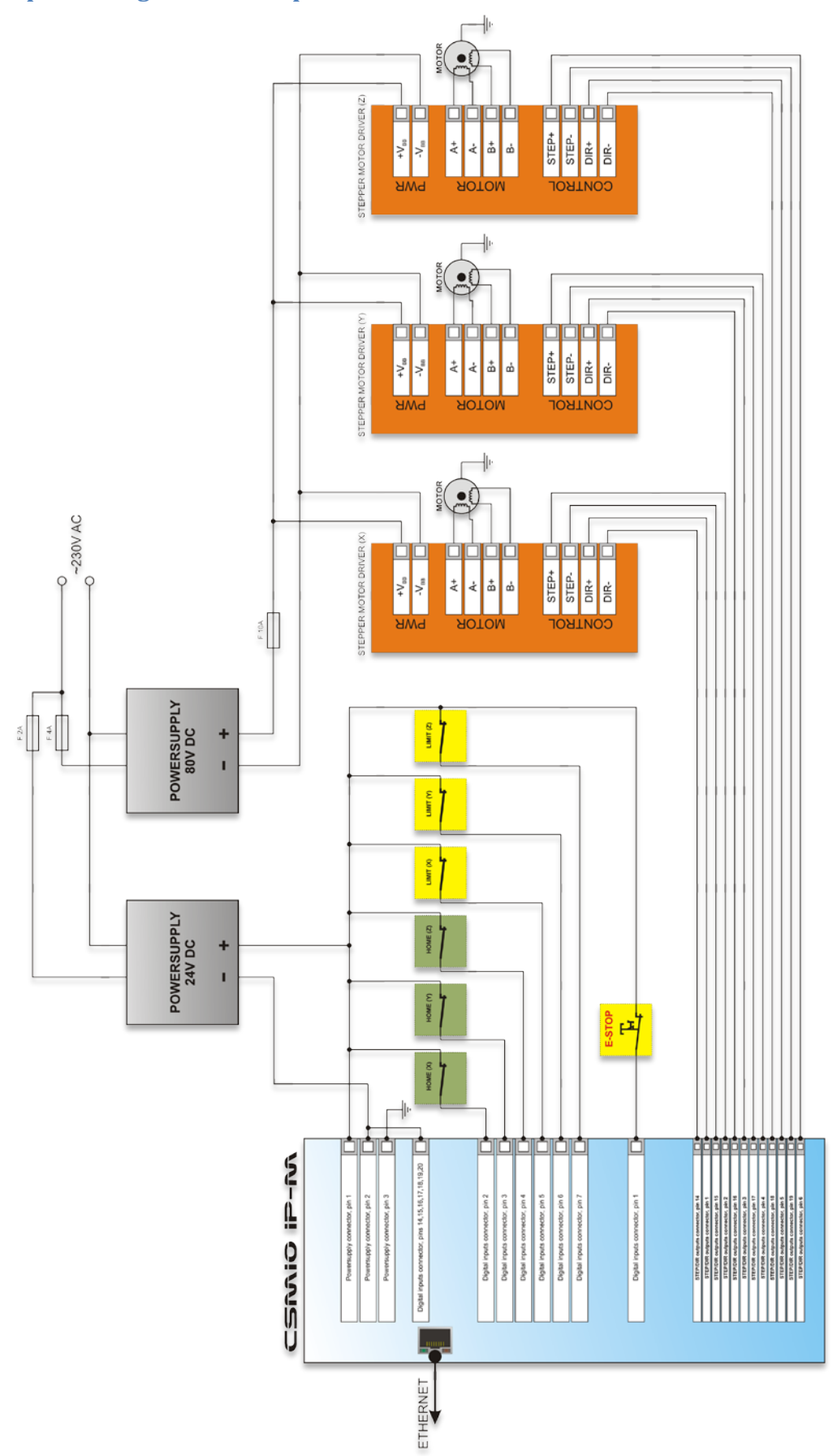

The drawing presented in this section is the simplest implementation of a 3 axis plotter (XYZ).

Two power supplies are used: 24V to supply the CSMIO/IP-M controller and 80V for the stepper motors drives. Switches used: NC switches for axis homing (HOME) and limit switches (LIMIT). In practice, it is necessary to build more comprehensives systems; however the example above shows the minimum connections.

#### <span id="page-20-0"></span>**4.9.3 Automatic control of drives power supply (HV)**

CSMIO/IP-M controller allows for automatic control of drives power supply and some other devices. Activating this function is described in Chapter 10. The "HV Enable" voltage is switched ON when "Reset" is requested by Mach3. It stays ON until one of the following conditions exists:

- FAULT signal from any axis drive
- E-Stop signal
- Limit switch activation
- Loss of communication with the Mach3 program
- Error of inside position/speed regulators in CSMIO/IP-M

Here is an example of a digital output used as "HV Enable". The output number is irrelevant; it is defined in the configuration window of the Mach3 program.

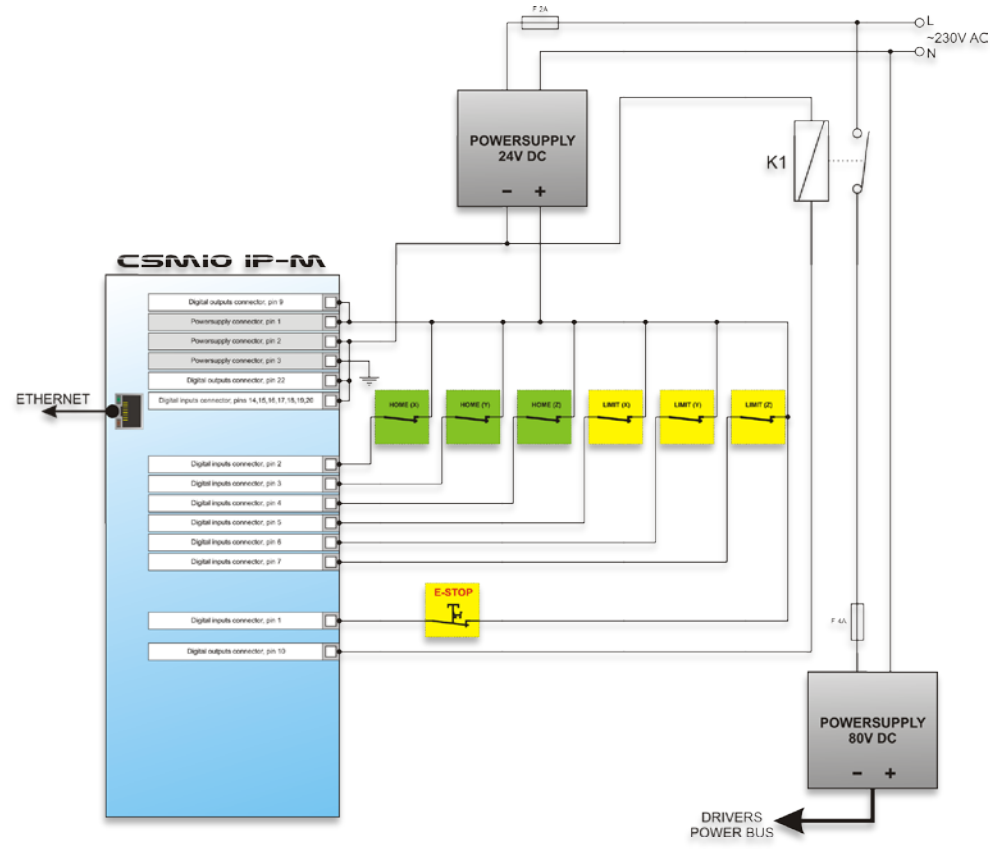

When you use large contactors for switching off the power, check if the coil doesn't take more than 250mA If your contactor coil draws more than 250mA then activate the contactor with a small interposing relay. With a large contactor it's good to have a diode and noise-suppression condenser to eliminate the over voltages generated when switching off the coil.

CSMIO/IP-M controller makes the "HV Enable" voltage control function automatically. Response time for the events that cause the disconnection is less than 0,0001 second.

Do not forget that digital outputs of the CSMIO/IP-M are fully isolated so they need separate power supply (9 and 22 PIN on a STEP/DIR & Digital Outputs connector).

## <span id="page-21-0"></span>**4.10 LED Status lights**

On the front panel of CSMIO/IP-M device, there are groups of LED lights that simplify verifying the correctness of the electrical installation and diagnostic of the components such as HOME switches, LIMIT switches and safety switches (E-Stop) etc.

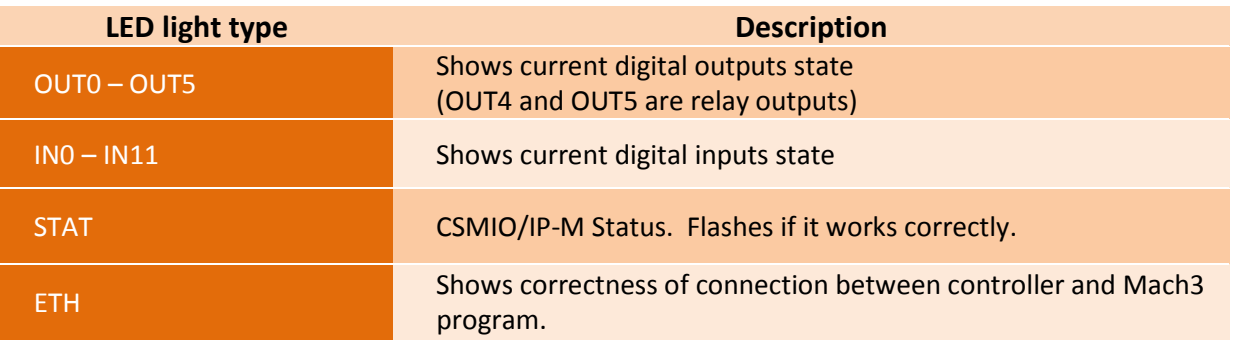

## <span id="page-22-0"></span>**5. Recommendations and drive selection (motor drives)**

Selection of the appropriate motors to the machine is very individual. In this chapter, we briefly describe the difference between stepper and servomotors. Designers' practice shows there is a dilemma – what solution should be chosen. Not so long ago – because of high prices of servo drives, in the simpler machines usually the stepper motors were used. Today, the technological progress and the dissemination of servo technology causes that building a machine – even like a hobby – it's worth to consider servo drives

The most common mistake while decision-making is the power selection (and torque) of the servo drive. It happens because we are suggested by torque and holding torque. The first parameter is usually given with the servo drives and the second with the stepper motors. Both are usually in the same unit Nm (Newton – meter). **Do not compare these parameters when you are choosing servo drive power.** Holding torque in the stepper motors is shaft torque of the powered motor in standby mode. When the revs are very low - something

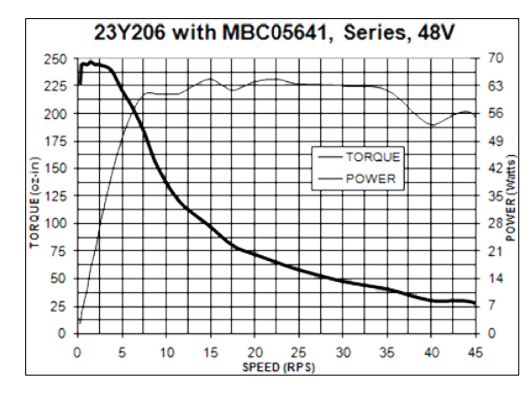

about 200 rpm - the torque is almost the same (pictures below), but with increasing revs the torque, actually the torque on the motor shaft), decreases drastically. It decreases to such low values that sometimes around 1000 rpm the motor has no power to work itself, not saying about propelling the machine.

In the simple words: the 3Nm stepper motor, reaches 3Nm torque at very low (200 rpm.) revs, when the revs increase its power decrease to zero. In the graph above you can see example stepper motor characteristic.

It is completely different in the servomotors. First, the torque and the rev speed are nominal. Therefore, the 1Nm/ 2000 rpm motor can operate continuously at 2000 rpm and at this speed provides 1Nm of the torque on the shaft. Besides the servomotors have another one important feature: they can be temporarily overloaded. What does it mean? That the 1Nm motor can temporarily deliver even 2,5-4Nm (depending on the type).

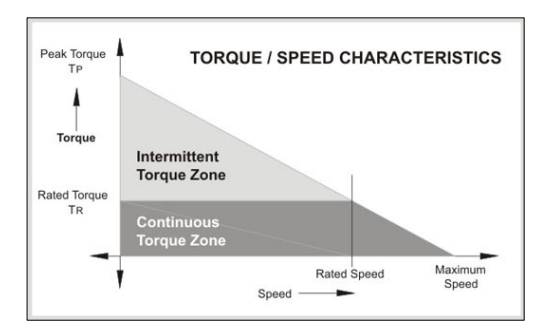

If you are planning to use high-resolution servo drive, the best solution is the professional CSMIO/IP-S controller, which has faster (4MHz) STEP/DIR outputs. Of course, electronic gear function in the servo drive can be used but must be noted that high values of electronic gear reduce the resolution and accuracy of the system.

However, everything has its pros and cons. So what are the disadvantages of servo drives? They are certainly more expensive - how much, it depends what kind of stepper and servo drives you compare. There are e.g. stepper motors controllers that cost 800 USD and there are some other that cost 40 USD (with the same power!). Generally we can conclude that the servo motor  $+$  drive package is more expensive. Other disadvantage of the servo drives is necessity for PID controllers tuning and wiring that is more complicated. That will be the end of the disadvantages. Great advantage of the servo drives is that - thanks to the feedback - the servo drive indicates the overload and positioning error. When the CSMIO/IP-M receives this signal it immediately stops the axes. In the stepper motors there is no feedback like this, so even if one of the axis becomes overloaded it will not keep the set trajectory, but the machine will continue the work – but not follow the desired trajectory breaking the same entire processed detail.

In sum – we recommend the servo drives. Their disadvantages are negligible in comparison to the benefits they offer. Please note that the servo drive can have much lower nominal torque than holding torque of the stepper motor. When we compare the 3Nm stepper drive and 3Nm servo drive – the price difference may be significant. However, if we compare the 3Nm stepper drive with the 1Nm servo drive, the price difference is not so big.

Practice shows that sometimes - mechanically identical machines are sold in two versions, with 3Nm stepper and 1Nm servo drives. The machine with the stepper motor reaches a max 7,5m/min feed rate and 0,1g. acceleration. The machine with the servo drive reaches 20m/min feed rate and 0,4g. acceleration. If we add the feedback, which was mentioned before, further comparing is pointless.

The choice is in your hands of course, in some solutions the stepper motors are adequate and work very well. Thanks to perfectly precise STEP signal timing of the CSMIO/IP-M controller the stepper motors behave much better then when controlling from e.g. the LPT port. We can use a higher stepper division, so the motors will work quieter, smoother and they get higher revs by reducing the resonance.

## <span id="page-24-0"></span>**6. Precise homing with use of the servo drive and the encoder INDEX signal**

Homing using the encoder INDEX signal is another argument for servo drives. This type of homing is very precise even if the HOME switch has a large switching tolerance. In practice, homing with the INDEX allows us to eliminate inaccuracy of the HOME switch.

CSMIO/IP-M is STEP/DIR type controller and does not have the encoder input. It does not mean that it is impossible to base on INDEX. Digital inputs are defined as homing (HOME) in the Mach3 program and are operated in the controller in special way, to eliminate all delays and ensure the highest work precision and repeatability. To do the homing on INDEX we need the servo drive that includes HOME signal and encoder index synchronization. The ARBAH-Servo and the MioServo-DSP drives offered by our company have this function.

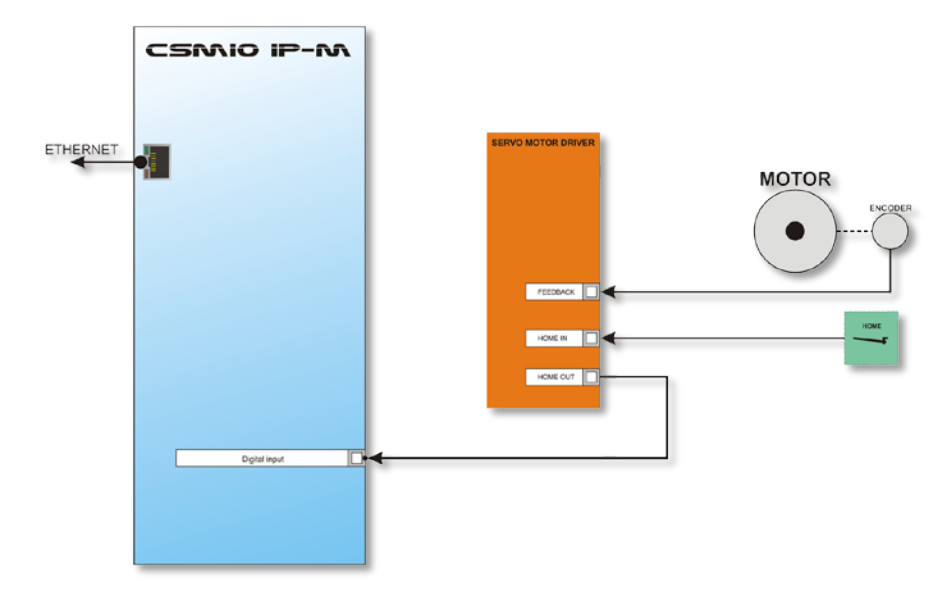

Typical connection with homing on index.

In case, if you would like to choose the servo drive and see if it will be possible to do homing on index, the HOME signal synchronization should look like this:

*(See next page…)*

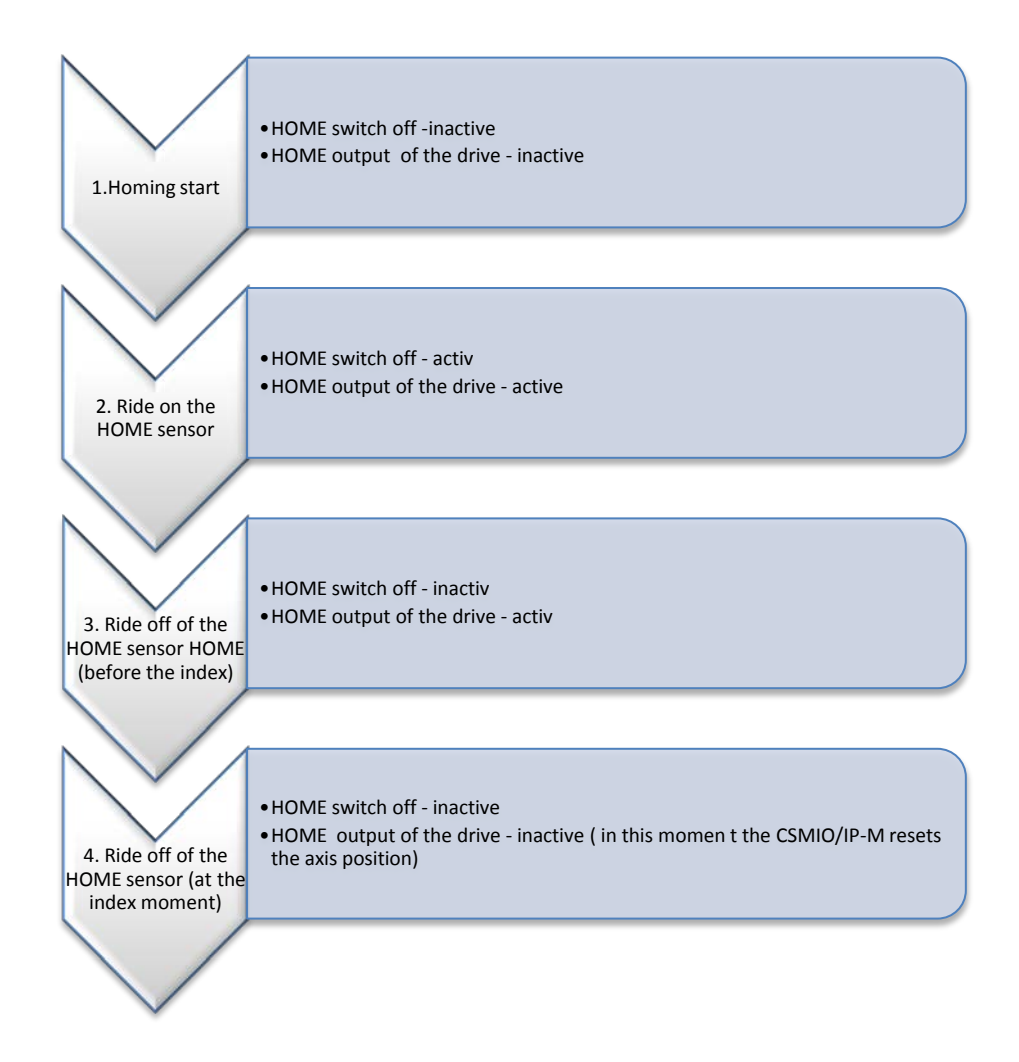

As shown on the diagram above, the drive should extend the active state on the HOME output until it stops on the encoder index. During the tests with an ARBAH drive the achieved homing accuracy at 2000mm/min speed and encoder's 10000imp/rev - ranged +/-1 imp. of the encoder.

That detailed homing is useful in practice, because after power failure or E-Stop pressing or any other incident that causes that we need to re-home, we are sure that there will be no trace in place where the process was continued.

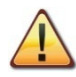

You should note that at the moment of ride off of the HOME switch, the rotor should be turned about 180° to the index point, because - if the index would be very close to the ride off point then homing dispersion may occur. If the ride off point and the index are to close, you must adjust the HOME switch position. **Do not adjust the encoder**!

## <span id="page-26-0"></span>**7. LAN connection and configuration**

## <span id="page-26-1"></span>**7.1 PC direct connection**

CSMIO/IP-M controller can be connected directly to the PC computer without any switches or routers. In this connection, you should remember to use the crossover cable. This cable is attached to the controller. Below – how to perform the wiring.

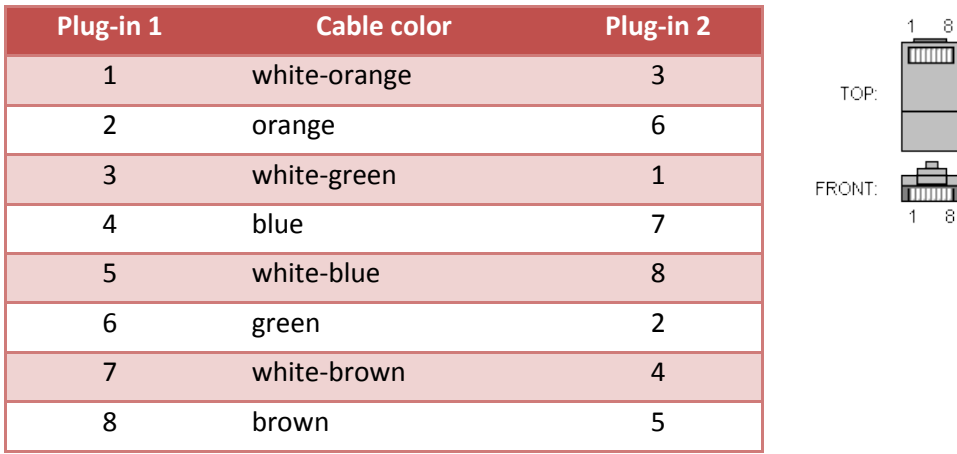

In the direct connection, you should set on your computer static IP address: 10.1.1.1 and mask: 255.255.255.0. In Windows®XP you perform it like this:

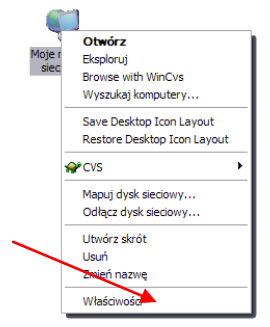

Click right mouse button on the "My Network Places" icon and select the "Properties" position from the menu. You will see the window with the icons/icon of network connections.

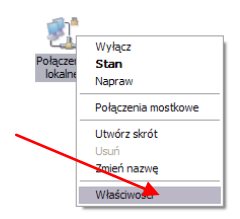

• Click right mouse button on the icon of the connection we want to use to communicate with CSMIO/IP-M (usually it is a "local connection") – then choose the "Properties".

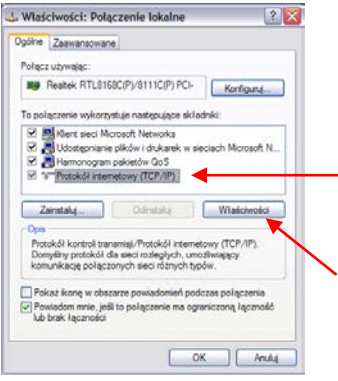

• In this window – select the "Internet protocol (TCP/IP)" position and click left mouse button on the "Properties".

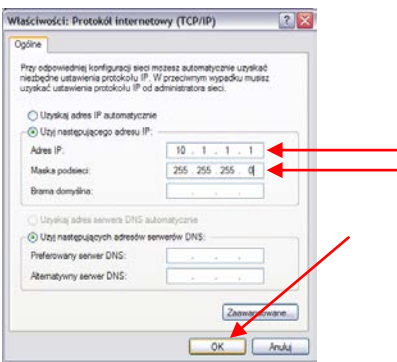

- In this window enter the IP address: 10.1.1.1 and a mask: 255.255.255.0. Click "OK".
- Close the window.
- The network is now set to work with CSMIO/IP-M.

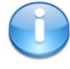

At power "On" the CSMIO/IP-M controller automatically sets the IP address (it sends request to the DHCP sever). After three failed attempts, without response from the server- the default IP address is set: 10.1.1.2. It does not last longer than 10 sec. but you should remember to wait 10 sec. after switching the power on, to let the controller communicate with the device.

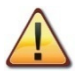

Remember to use shielded cables. Ethernet connections are highly resistant to interference but shielded cable should be used, especially if you use serves or spindles with large power.

## <span id="page-28-0"></span>**7.2 Local network with router and DHCP**

If we plug in the CSMIO/IP-M controller into a computer network where a router allocates the IP addresses, the device automatically downloads the address and network mask settings.

Usually there is no need to know what IP address was assigned to the device because the plug-in and the application that updates the controller software automatically searches the CSMIO/IP-M in the network. However if you want to know what IP address the controller has, you can find out from the router's configuration page (the controller is called **CSMIO-IP-xxxx**, where xxxx are the last four figures of the MAC's hardware address). Here is an example screenshot of the DHCP server where you can see the CSMIO/IP device in the network.

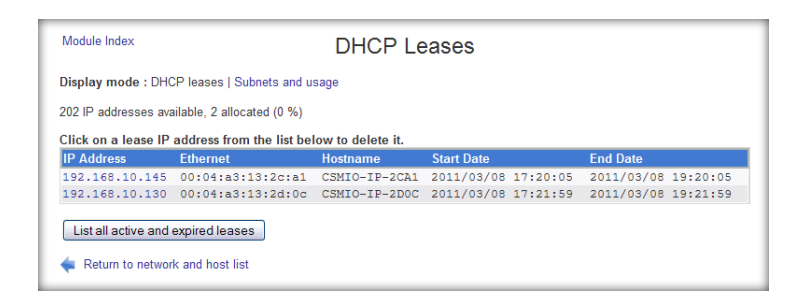

If you connect the CSMIO/IP-M controller to the network with router, you should use the noncrossover cable (so called Straight Thru, or 1:1). The way of wiring is shown in the tab. below:

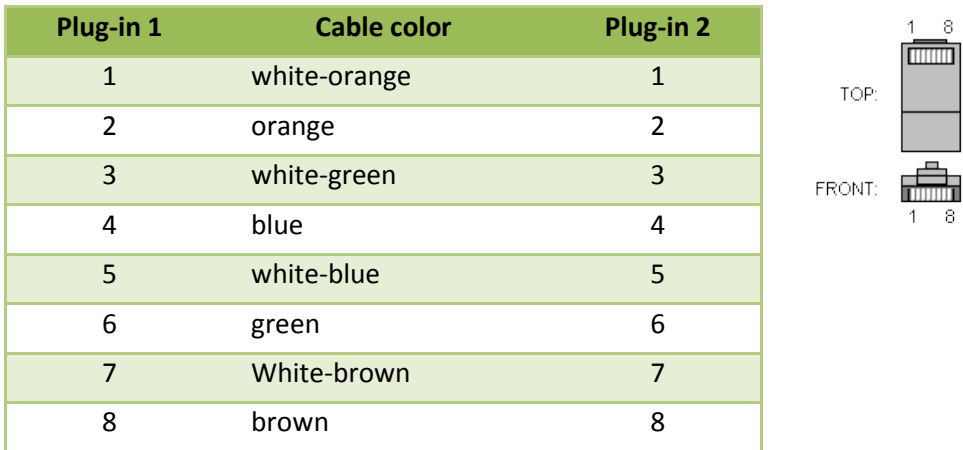

In most cases, the crossover cable attached to the device will also work, because most routers have the cable type auto-detect function, so called AutoMDX. In any case, there will be no damage, even if the router does not have the function mentioned above.

Remember to use shielded cables. Ethernet connection is highly resistant to interference but the shielded cable should be used, especially if you use serves or spindles with large power.

## <span id="page-29-0"></span>**8. Mach3 program – general information**

Mach3 software from the ArtSoft<sup>®</sup> Company has been developed over many years and during these years, it gathered many users. For relatively low price (~170USD) we get a complete solution for multi-axis CNC machining. Key benefits of the program are:

- **Flexibility** 
	- o Ability to create custom user interfaces, transparent and suited to specific machine applications. There is a special visual editor where you can create a Mach3 interface design from the beginning or use an existing project. On the internet, there are many ready solutions. Below – one of the more visually attractive interfaces available o[n www.machmotion.com.](http://www.machmotion.com/)

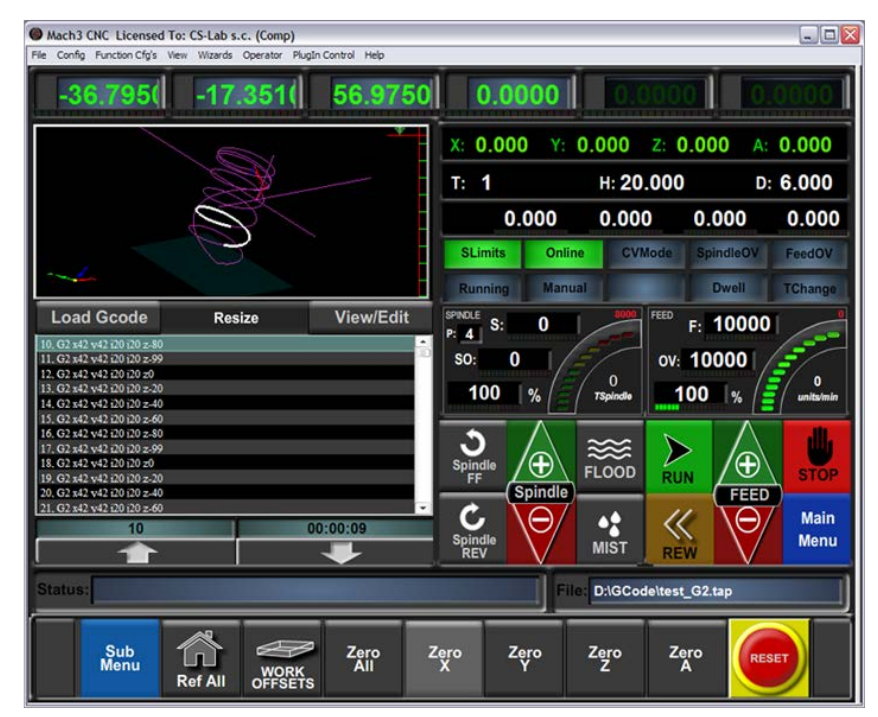

- o Ability to self-extend the functionality of the program through macros, written in simple and known by many users - VisualBasic®. This allows you to implement a variety of measurement probes, automatic tool length measurement, automatic storage of tools in many variants etc.
- o Plug-ins support, which further extend functions of the program and allows for cooperation with outside motion controllers. Connection with the CSMIO/IP-M controller is made by a plug-in written by our company.
- Easy to use
	- o Those who are already somewhat familiar with CNC machines are able to learn all the general functions and rules for using the Mach3 program – usually within one day.
	- o Configuration of the key parameters is transparent and intuitive, so they can be quickly adjusted to the requirements of a specific machine.
- Dynamic analysis of the trajectory
	- o CNC program is analyzed in advance, so it allows for optimal adjustment of motion speed at every point of trajectory - programs are completed quickly with full smoothness of the motion.

The CS-Lab company is an authorized distributor of the Mach3 program in Poland. If you would like to buy the license, please contact us: [biuro@cs-lab.eu.](mailto:biuro@cs-lab.eu)

If you order the CSMIO/IP-M controller and you want to order the license right away, please note it in your order and specify person/company, the license should be issued to.

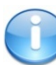

Please note that the Mach3 program is only to operate the machine - it is not possible to design, draw, etc. However, there are functions that allow for generating the CNC G-code for simple operations, but it is better to use a CAM program such as ArtCam, MasterCam etc.

## <span id="page-31-0"></span>**8.1 Recommended PC configuration**

The Mach3 program has no unreasonable requirements for the PC computer, unless your G-Code programs are very large – then we would recommend a faster computer. Simulation of the runtime with large paths will simulate more efficiently on faster PC computer.

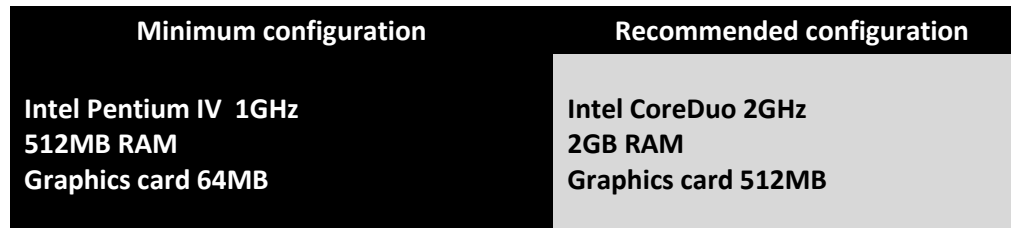

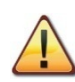

On the computer used to control the machine there shouldn't be installed any other software, except Windows® and the Mach3 program. Designing and all other tasks should be done on another computer.

The computer used to control the machine may be connected to a computer network, but remember about good anti-virus security.

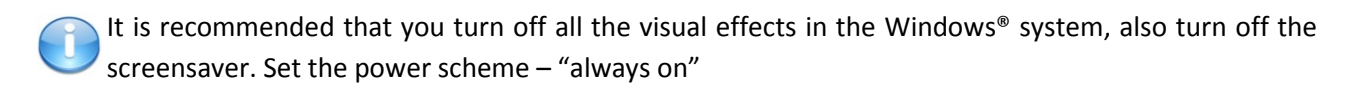

If the computer is placed with the rest of control system in the control cabinet  $-$  then remember to close the Windows® system before turning off power. Otherwise you may corrupt the operating system requiring re-installation of the OS and MACH3.

## <span id="page-32-0"></span>**9. Software installation**

Before we begin, you should install Mach3 software and the CSMIO/IP-M plug-in to ensures proper communication between program and the CSMIO/IP-M controller.

#### <span id="page-32-1"></span>**9.1 Mach3 installation**

The latest version of Mach3 program can be downloaded from the ArtSoft® website: <http://www.machsupport.com/downloads.php>

After the file is downloaded, you should launch it and follow the instructions on the screen. Generally, you should just press the "Next" button. In the window with components to install selection – uncheck the "Parallel Port Driver" position. It is a parallel port driver that is unused with CSMIO/IP-M controller.

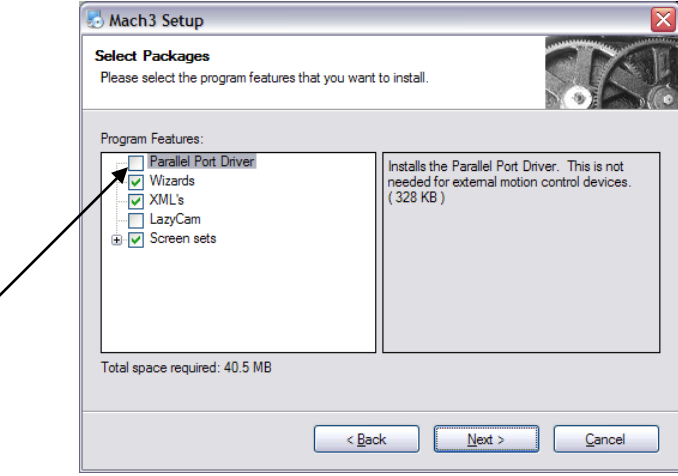

Next, we can create a configuration profile, which we will use. You can also create the configuration profile later. If we want to do this during the installation, then – click on (select your machine type):

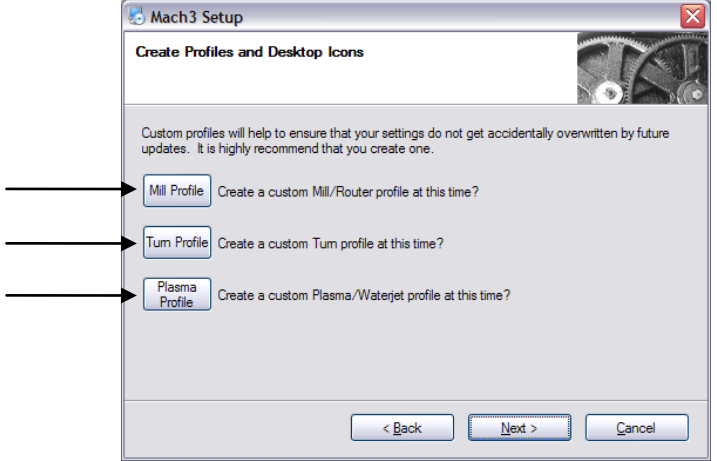

- Mill profile milling machine
- Turn profile lathe
- Plasma plasma or gas cutter

After you click on one of the buttons, you will see the window where you can name your configuration profile, e.g. "MyMillingMachine\_400x250\_CSMIO\_IP". Avoid spaces and special signs (an underscore is allowed).

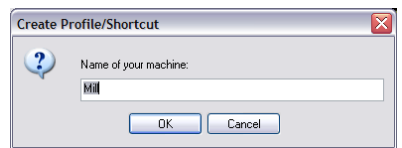

## <span id="page-33-0"></span>**9.2 Microsoft® .Net installation (older operating systems)**

If you use an OS version older than Windows® 7, it may be necessary to install Microsoft® .Net. This program is available on Microsoft® website and on CS-Lab Company website.

For proper installation, you have to be connected with Internet. The installation is automatic, you should only approve "next" steps and restart your computer when it finishes.

### <span id="page-33-1"></span>**9.3 Installation of the plug-in for Mach3**

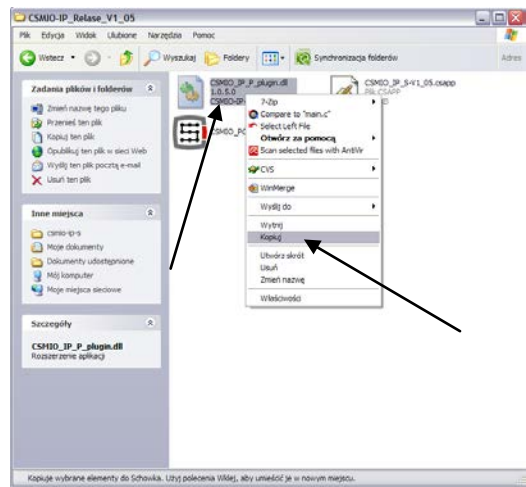

The plug-in installation comes down to copying a single file.

- Open the directory (or archive) with CSMIO/IP-M software (download is available on CS-Lab website).
- Click the right mouse button on the "csmio\_ip\_m\_plugin.dll" file and select from the menu "Copy" position, or select the file and press CTRL+C on the keyboard.
- Open the "C:\Mach3\PlugIns\" directory
- Click on the window with right mouse button and select "Paste" or press CTRL+V on your keyboard.

The plug-in and the CSMIO/IP-M firmware must be the same version. Update the controller firmware if needed. The update process is described in the addition section - "CSMIO/IP-M software updating".

## <span id="page-34-0"></span>**9.4 Administrator rights in Windows® Vista and Windows® 7.**

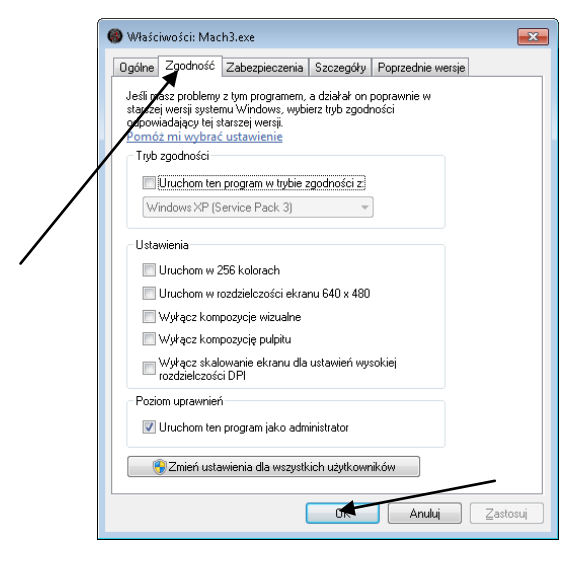

It is recommended to launch the Mach3 program in OS Windows® Vista and 7 with an administrator rights.

Open the  $n$ C:\Mach3" directory, find the Mach3.exe file and click right mouse button. In the menu select the "Properties" position, and next in the window select the "Compatibility" tab.

Next, select the "Launch this program as administrator" and click "OK".

From now, the Mach3 program will always run with the administrator rights.

## <span id="page-35-0"></span>**10. Mach3 program configuration**

After software installation, you should configure all to match the settings and the controlled machine with all its electrical system.

Elements to configuration:

- Scale-up of each axis (e.g., how many pulses per millimeter/inch).
- Speed and acceleration settings for each axis.
- Assignment of in/out signals:
	- o Signals of homing sensors HOME
	- o Signals of axis limits LIMIT
	- o Signal of emergency stop ESTOP
	- o Signal of tool measurement probe/ homing etc.
	- o Additional inputs signals e.g. desktop buttons etc.
	- o Alarm signals of servo drives FAULT
	- o Drives reset DRV\_RESET
	- o Switching voltage on the drives HV\_ENABLE
	- o Outputs that control the activation of the spindle, cooling etc.
- Slave axis configuration (if it is used).
- VisualBasic® scripts configuration.
- Axis range settings for the SoftLimit function (software limits).
- Homing speed settings
- Customize the program design.

Configuration is an individual matter for each machine; anyway in the next sections you find the general rules.

## <span id="page-35-1"></span>**10.1 Configuration profile**

If during the installation you did not create the configuration profile (Chapter 9), it is worth to create it now. In this profile, all the settings will be saved.

After Mach3 program installation, on the desktop you should see new icons, also the "Mach3 Loader" icon - launch the program clicking on it. The "Session Profile" window will appear. To create

図

the profile click on the "Create Profile" button. In the next window, enter the profile name e.g. "MyMillingMachine\_400x250\_CSMIO\_IP. Avoid spaces and special signs (an underscore is allowed). On the "Clone from" list select:

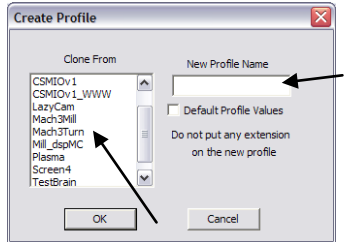

- Mach3Mill, if you are creating milling machine profile.
- Mach3Turn, if you are creating lathe profile.
- Plasma, if you are creating plasma or gas cutter profile.

Next click "OK" – the profile was created. In the "Session Profile" window click now "Cancel" – we are going to create the shortcut on the desktop, it will launch the Mach3 program with our configuration. Copy the "Mach3 Loader" icon (CTRL+C, and next CTRL+V on the keyboard). Click on this icon with right mouse button and select the "Properties". On the "General" tab enter any name e.g. "MyMillingMachine", go to the "Shortcut" tab and in the "Target element" enter:

**C:\Mach3\Mach3.exe /p MyMillingMachine\_400x250\_CSMIO\_IP**

Be careful to type the special signs "/"and " $\Upsilon$  in appropriate places. You can type any other name of course but it must be identical as the created profile name.

After all click "OK" and now, you can launch the program using the created shortcut.

#### <span id="page-36-0"></span>**10.2 The first run**

Before starting the tests, connect the controllers Ethernet cable with the computer or plug it into the computer network. You must turn on the controller power at least 10 seconds earlier.

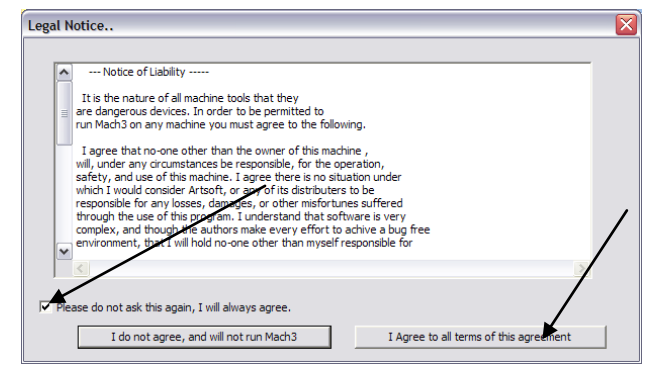

After you launch the program for the first time, you will see a window of license approval.

You should fill in the check box and agree by clicking the button as shown in the picture.

If the plug-in that supports the CSMIO/IP-M controller was installed correctly as described in chapter 9 there should appear this window:

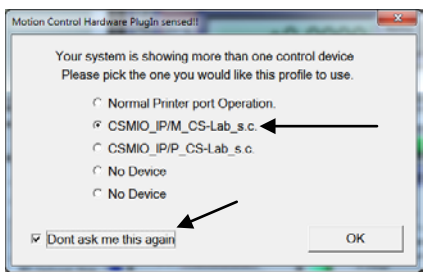

Select the motion controller type – "CSMIO IP/M CS-Lab s.c." and fill in the check box: "Don't ask me again", so the Mach3 program in this configuration profile will always use the CSMIO/IP-M controller. Confirm your selection with "OK"

Before you start the configuration of the other parameters, you can verify if the communication with the controller is correct. Click on the "Plugin Control" top menu and select the "CSMIO\_IP\_plugin" position.

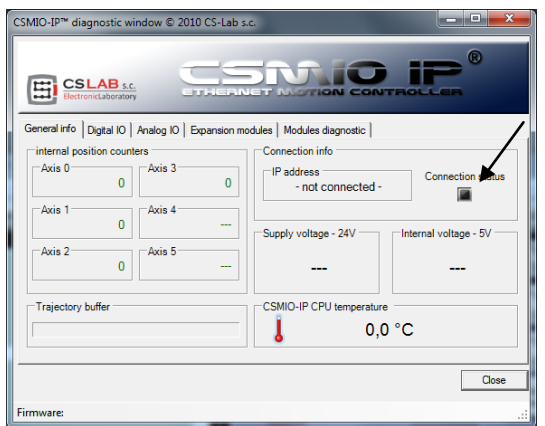

The diagnostic window of the CSMIO/IP-M controller will appear and you will see "Connection status" light. If the light is green it means that the software is installed correctly and the communication between the Mach3 program and CSMIO/IP-M controller is also correct.

If during launching the Mach3 program, the "CSMIO/IP-M connection" window will appear, and the "Connection status" light in the diagnostic window flashes red, it means that the CSMIO/IP-M was not found in the network. In that case, check some possible reasons:

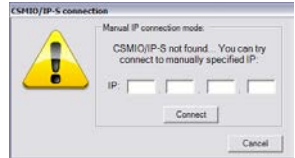

- The Ethernet cable must be connected to the device before turning on the power. If it was not – quit the Mach3 program and turn the CSMIO/IP-M power off, connect the Ethernet cable, wait 10 seconds and launch the Mach3 program again.
- If the CSMIO/IP-M is connected directly to the PC, verify if the network settings are correct as described in chapter 7. Quit the Mach3 program, verify the setting and change if necessary, then launch the program again.
- If at least 10 seconds have not passed since turning on the device power until Mach3 launching – then quit the program and launch it again.
- You can try to use a different network cable.

If these tips did not help and there is still no connection, you should contact your distributor or the CS-Lab company.

## <span id="page-37-0"></span>**10.3 Configuration of axes used in the machine**

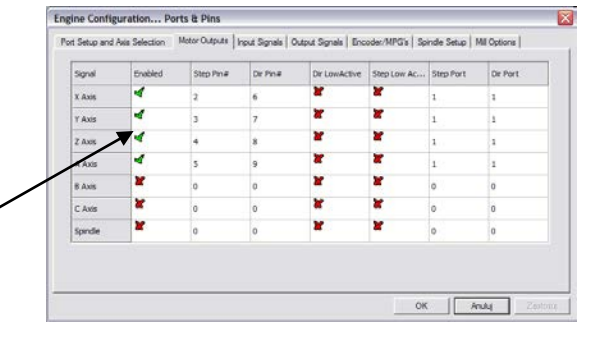

At the beginning, you should activate the axis which you are going to use. Select the "Port and Pins" position from the "Config" menu, and next go to the "Motor Outputs" tab.

Select the axes, we are using by clicking on "Enabled" the green ticks will appear next to them.

- *Example 1:* 3 axis plotter X, Y, Z. o Activate the X, Y, Z-axes.
- *Example 2:* 3 axis plotter X, Y, Z+ rotary A axis.
	- o Activate the X, Y, Z, A axes

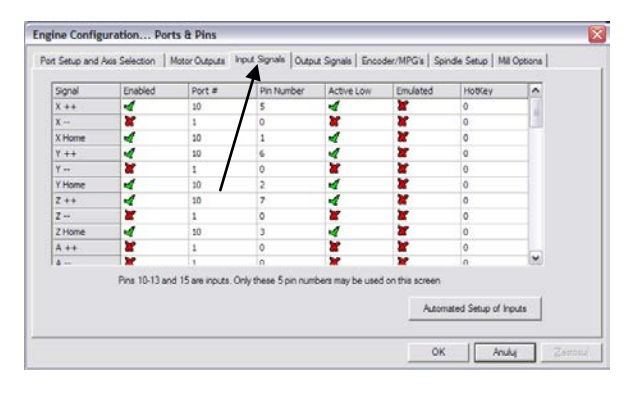

## <span id="page-38-0"></span>**10.4 Configuration of the digital input signals**

Configuration of the input signals is selected in the "Config" menu, the "Ports and Pins" position, by selecting the "Input Signals" tab. The list of the standard input signals will appear and you can assign these signals to the hardware inputs of the CSMIO/IP-M controller.

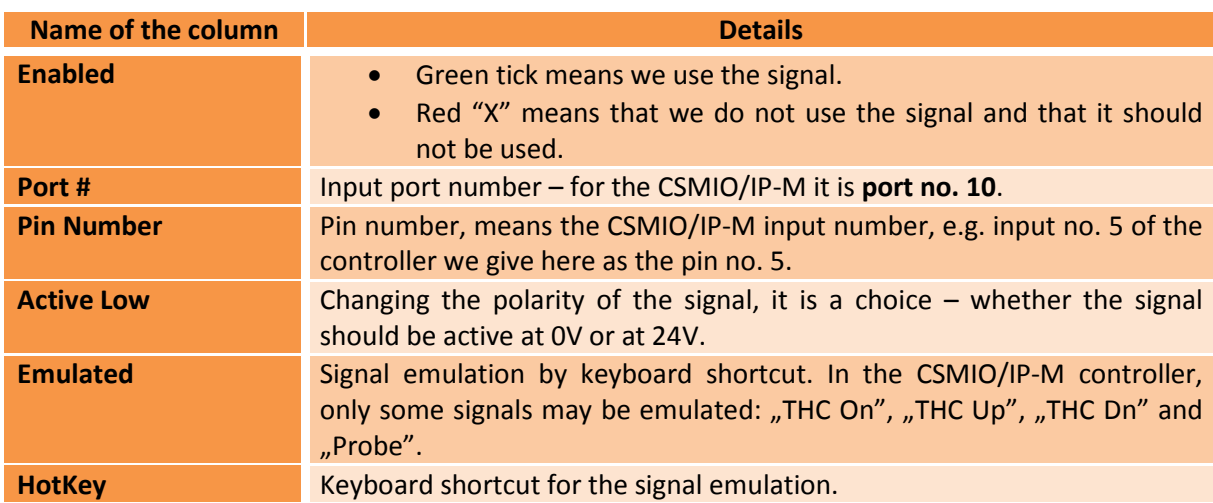

Detailed description of the signals are available in the documentation on the ArtSoft® website: [www.machsupport.com,](http://www.machsupport.com/) below we present short description of the most important ones.

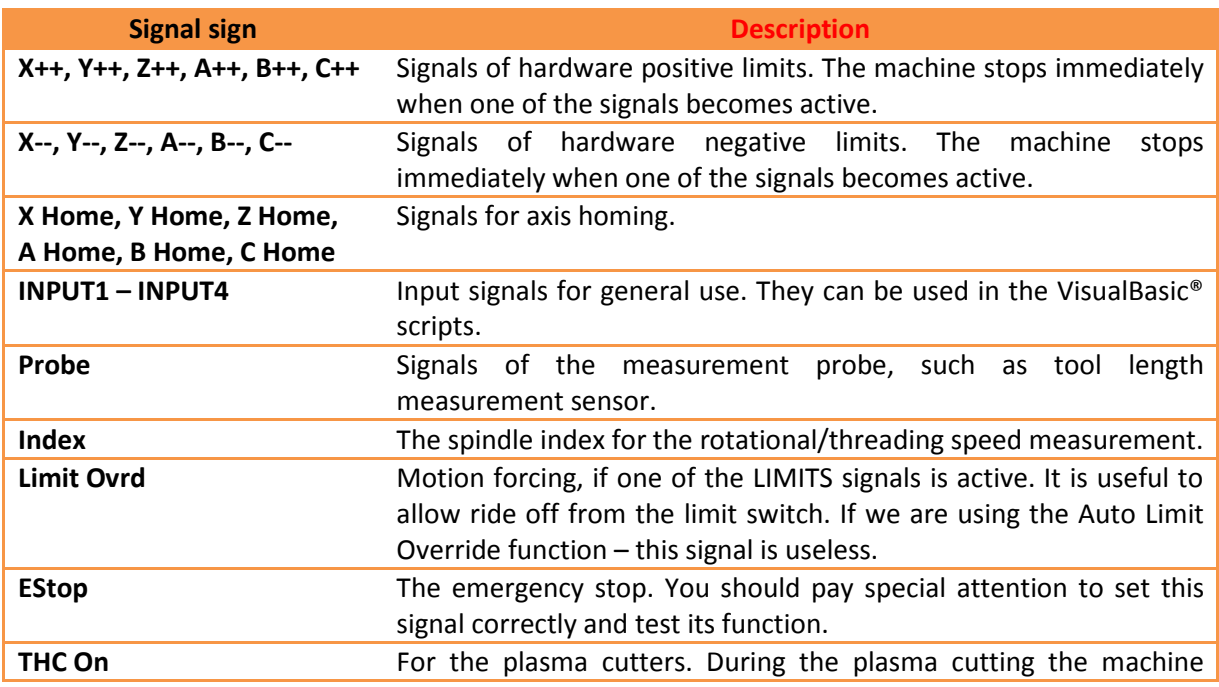

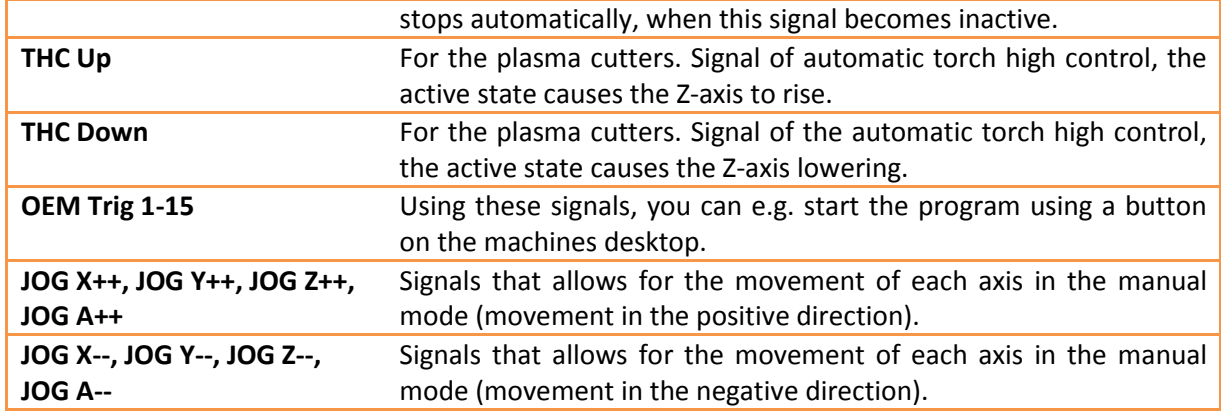

If you are not sure on which input in the CSMIO/IP-M is one of the signals connected, then you can open the diagnostic window from the "Plugin Control/CSMIO-IP plugin" menu, go to the "Digital IO" tab and in the "Digital inputs" area there is a preview of all controller inputs state. Then while pressing the SW limit switch look at the screen, and you will see, which input changed its state. You can also watch the LEDs located on the controller.

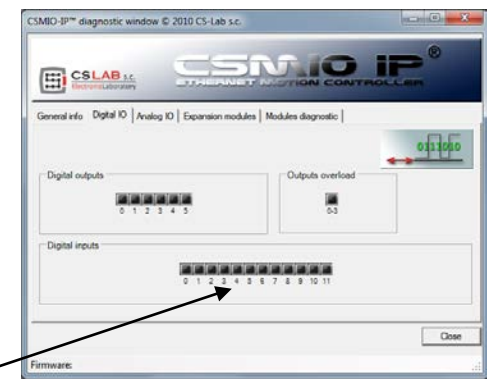

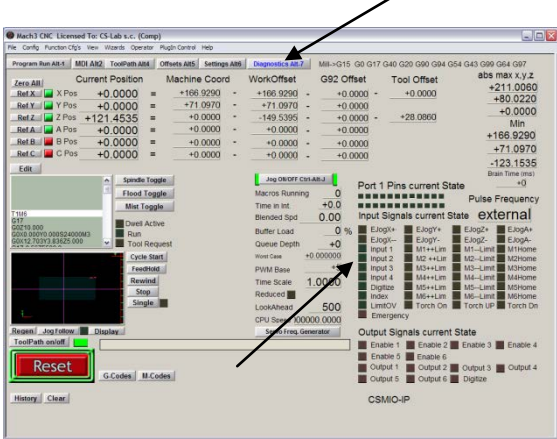

After the configuration of all input signals it is worth to check, whether it has been done correctly. To do so, close the configuration window, approving with "OK" and then go to the "Diagnostics" screen (top button bar in the Mach3 program window).

Under the ... Input Signals current State", there are controls, which show current state of the input signals of the Mach3 program. Now you can press the emergency stop button, the "Emergency" LED should start flashing. The same way you can check other signals by pressing manually the limit and

homing switches etc.

Check carefully the E-STOP signal working before you proceed further installation. It is very important to stop the machine immediately when the E-Stop is pressed, **especially** during the first run and configuration!

In the CSMIO/IP-M controller, there are additionally implemented fault signals support (FAULT) from the servo drives. Details in the "CSMIO/IP-M special functions configuration" chapter.

It is possible to give the same input PIN as LIMIT and HOME. You should turn off the "Home Sw. Safety" option in the "General Config" window of the Mach3 program. When turned off LIMIT signals are not monitored.

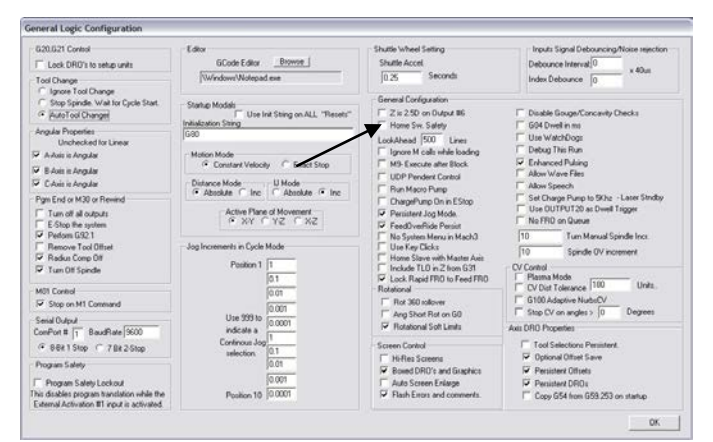

## <span id="page-40-0"></span>**10.5 Configuration of digital output signals**

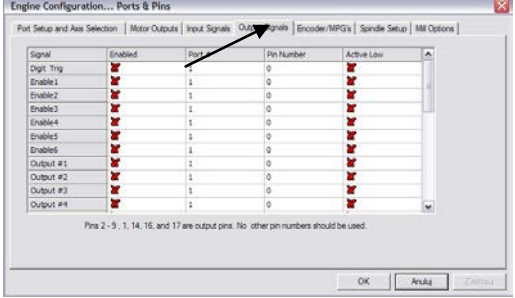

Digital outputs are used for tasks such as switching the spindle/torch, switching/releasing the brakes of electromagnetic motors, cooling, solenoids valves switching, etc.

Outputs configuration is almost the same as the inputs configuration.

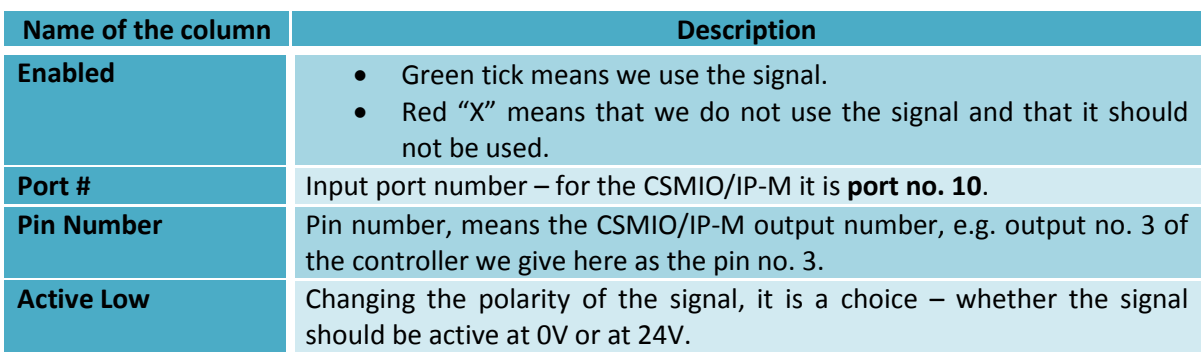

Detailed description of the signals is available in the documentation on the ArtSoft<sup>®</sup> website: [www.machsupport.com,](http://www.machsupport.com/) below we present short description of the most important of them.

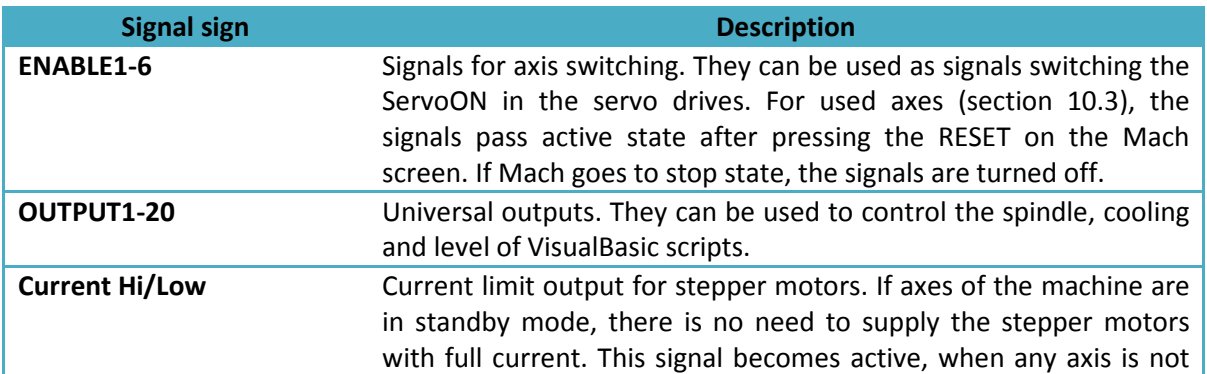

moving. Current limit lets us reduce energy consumption and motors heating up – the same lengthening its life. Unfortunately, many controllers for stepper motors do not have correct input to connect this signal.

Again, during the system startup the diagnostic window from the "PlugIn Control" menu may be helpful. In the "Digital IO" tab, you can view the current output signals state and assess if any problems result from the wrong configuration or from the incorrect electrical connection.

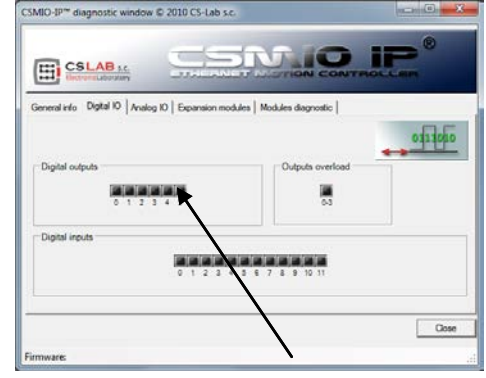

## <span id="page-42-0"></span>**10.6 Configuration of spindle and cooling controlling**

First, you must configure the output signals. To do this select from the menu the "Config/Ports and Pins" position and go to the "Spindle setup" tab. In the "Relay control" group set the Mach output signals numbers (those are not the numbers of CSMIO/IP outputs, see previous section about output signals configuration). Here you can choose the OUTPUT1-6 signals. It should be taken into account during electrical diagram designing. Two

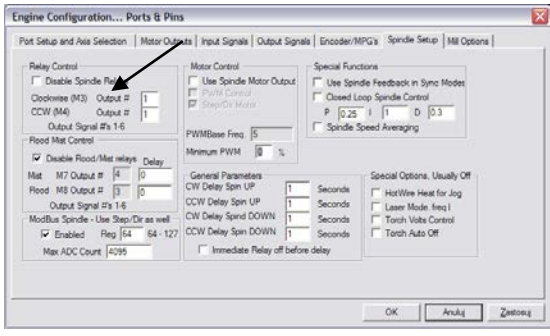

choices are given: for the right revs (M3) and left revs (M4). We must of course uncheck the "Disable Spindle Relays" box that means no support for the spindle switching.

In the CSMIO/IP-M 4,5 outputs are relay-type what usually facilitate connection to the inverter so it is worth using them, of course you can also use standard 0-3 digital outputs.

In the "Flood Mist Control" group placed below, we configure in the same way the cooling switching. Here you can also give the OUTPUT1-6 signals. If we want to use the control function of cooling switching, we must uncheck the "Disable Flood/Mist Relays" box. Two cooling modes are possible: fog (M7) and stream (M8). For each mode, we give the correct output signal. You can also give for both modes the same signal, so then it will be switched with both the M7 and M8 command from the G-Code. Additionally in the "Delay" area, you can also set the delay, which is expected after cooling switching, before the working process begun.

In addition, important parameters are time delay settings while switching on and off the spindle. In particular, the high-revs spindles need a little time after switching to come up to speed. In the "General Parameters" group, we can define independently the acceleration and deceleration time for the right and left revs.

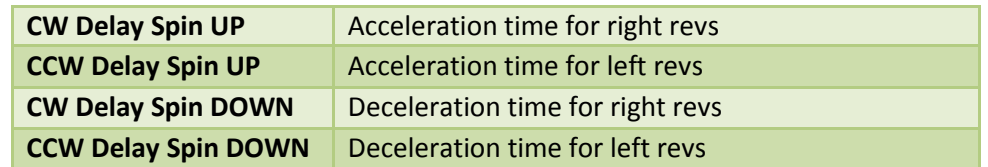

The last things we configure in the "Ports and Pins" window are parameters related with controlling of the rotational speed through the digital input of CSMIO/IP-M. In the "ModBus Spindle – use step/dir as well" group we select the "Enabled" area, in the "Reg" box enter the 64 value, and in the  $<sub>n</sub>$ Max ADC count" – 4095.</sub>

Now you can close the configuration window "Port and Pins", click "Apply" and "OK."

For correct control of the revs you have to specify what range of the revs our spindle has (taking into account the inverter settings and eventually the ratio). Select the "Config/Spindle Pulleys.." menu position. If we use one ratio then enter "Min" and "Max" revs. Approve it with "OK."

Last thing related with revs controlling is the choice of analog output, which will be used. Select from the menu the "Config/Config PlugIns", and next in the window click the "CONFIG" next to the "CSMIO/IP". Go to the "Spindle" tab, in the "Spindle DAC" group, select "Enable" and on the "Select Analog Output" list select the analog output.

Again, during the startup the diagnostic window may be helpful. In the "Analog IO" tab, you can view the current voltages on the analog inputs and outputs. When we configure the spindle, then in the MDI tab you can enter e.g. M3 (enter), S2000 (enter). It should cause the spindle to switch on (right revs) and the revs setting to 2000 rpm. In the diagnostic window, you can see switched digital outputs and the voltage on analog output.

Check carefully the inverter settings before switching the spindle, incorrect configuration may cause permanent damage of the spindle, which the warranty does not cover.

Pay attention if the left/right revs are switched correctly  $-$  starting the work with incorrect revs directory may cause tool damage.

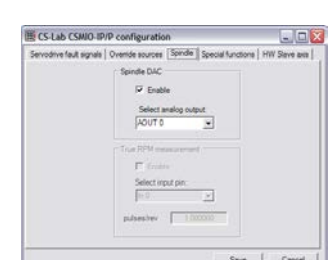

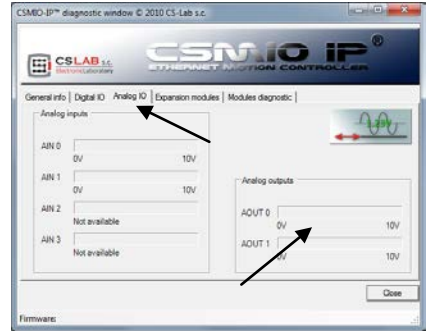

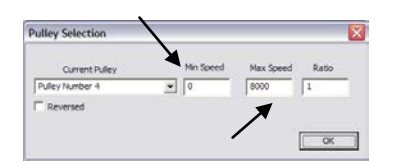

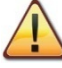

## <span id="page-44-0"></span>**10.7 Configuration of the resolution, speed and acceleration of the axes**

Before starting the work, it is necessary to set correctly the resolution (called scaling) of the axis and to set their max. speed and accelerations -in the Mach3 program - "Config/Motor Tuning" menu. In the window, first select the axis you want to configure, next enter the parameters and click on "SAVE AXIS SETTINGS". Now you can select and set the next axis. If we forget to click on "SAVE AXIS SETTINGS" all entered changes will not be saved.

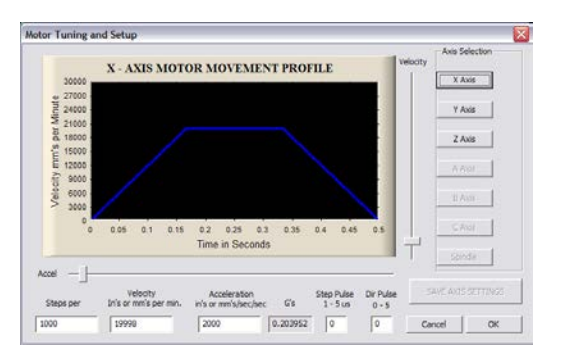

For the correct axis scaling you must know the number of steps per unit (millimeter, inch or degree). To understand how to calculate it, look at the example below:

- The servomotor powers the line axis with 10000 rpm encoder.
- The servo drive is configured without a multiplier and electronic gear, so 10000 STEP pulses cause a 1 rev of the motor.
- To transfer the drive there was used a ball screw pitch 10mm.
- No ratio between the motor and the screw.

There are 10000 pulses per motor revolution and feed rate is 10mm per revolution. Dividing this value 10000 pulses/10mm we get 1000 pulse = 1mm movement, which we enter into the "Steps Per" box in the configuration window.

In the "Velocity", we set the axis speed. If we are using the millimeters as an unit then the speed is shown in mm/min, if we use degrees - degree/min, if inch - inch/min. Max. speed value is very individual it depends what motors, drives etc. were used. For the first tests, we recommend entering relatively small value such as 2000mm/min, in case something goes wrong, we would always have enough time to press the emergency stop E-STOP.

In the "Acceleration" area, we define the acceleration for the axis. At the beginning, we recommend to enter something about 500mm/sec/sec. Later you can set this parameter experimentally by observing the machine working.

Remember that after finished edition for each axis you should click on "SAVE AXIS SETTINGS". Do the configuration in the following order:

Open the "Motor Tuning" window  $\rightarrow$  Select the axis ("Axis Selection")  $\rightarrow$  Enter the parameters $\rightarrow$ "SAVE AXIS SETTINGS" $\rightarrow$  Select the next axis $\rightarrow$  etc. Click "OK" and close the window.

"Step pulse" and "dir pulse" areas do not matter for CSMIO/IP-M. They are used to control via the LPT port and they define the width and the STEP/DIR pulse time. The CSMIO/IP-M controller provides the signal with the 50% duty cycle and STEP to DIR delay (10 us), which is the most optimal variant.

While connecting the STEP/DIR signals to the drive (both servo and stepper drives) pay attention which STEP edge is active. The active edge in the CSMIO/IP-M is the leading edge – namely change of the STEP+ signal from the logic "0" state (0V) to logic "1" (5V).

While connecting the controller– e.g. for the M542 stepper motor you should connect the PUL+ signal to the 5V power and CSMIO/IP-M STEP output to the PUL- of the drive. This way – switching on the optocoupler in the M542 will be followed by the leading edge of the CSMIO/IP-M STEP signal. If the connection is incorrect, 1 step will be lost during every direction change. After a long cycle, it may accumulate a large position error.

## <span id="page-45-0"></span>**10.8 Configuration of motion directions, homing and software limits**

When the axes are scaled and set, it is important to set correct directions. Useful function is possibility to indicate the software limits - the machine working range.

Select from the menu the "Config/Homing/Limits" position. In the window, we have these configuration parameters for each axis:

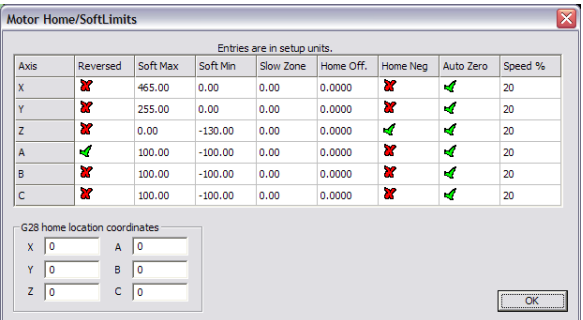

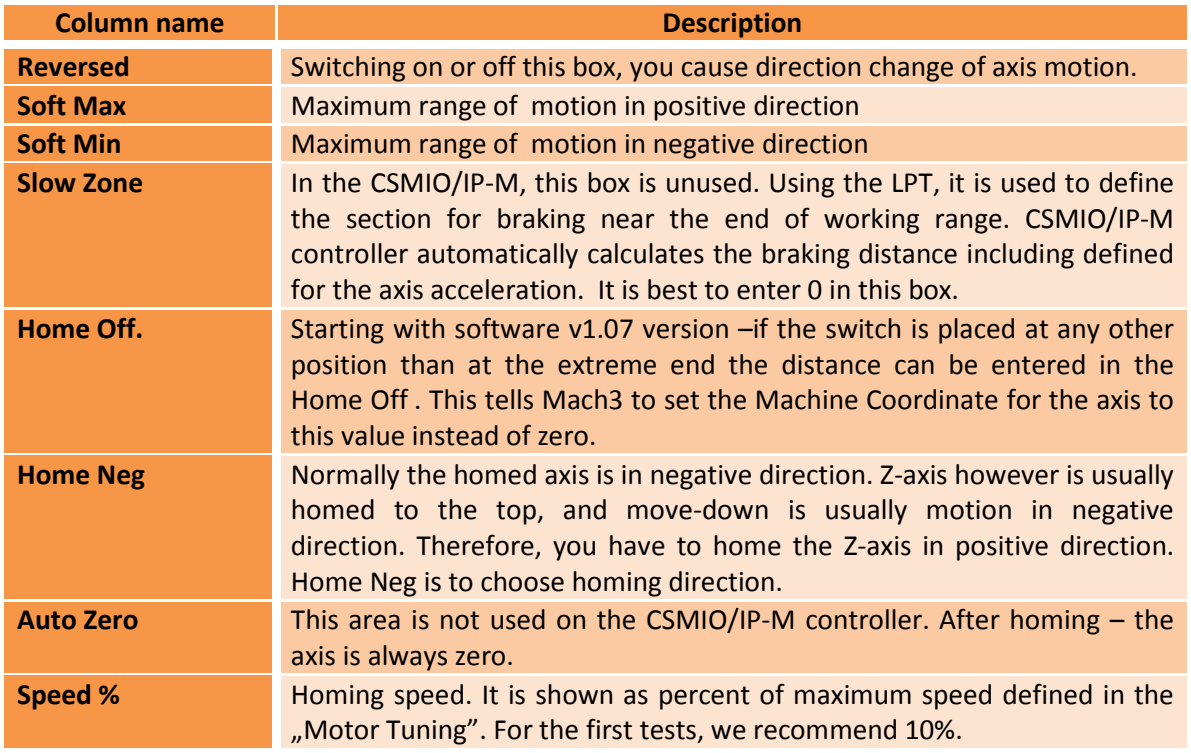

Attention! – you can switch the software limits on and off. If they are switched off, the program cannot control the working area overrun. The only securities are the hardware LIMIT switches.

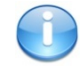

If the software limits option is set ("Soft Limit" on the Mach main screen), the CSMIO/IP-M controller does not let any movement if axes are not homed. The current status of the function is shown with a green light around the "Soft Limit" button.

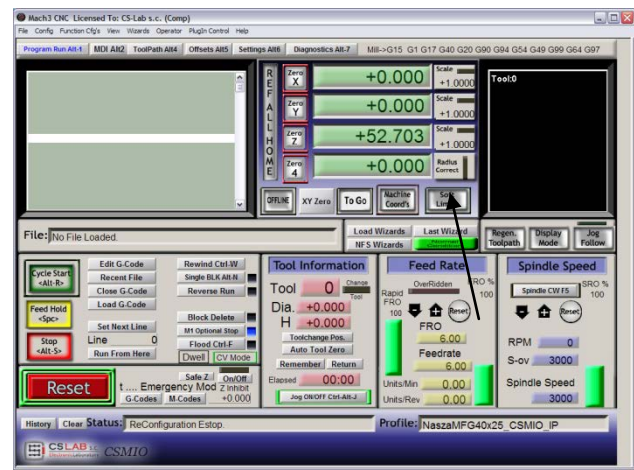

## <span id="page-46-0"></span>**10.9 Additional configuration functions in the plug-in window**

The configuration window of the plug-in is switched by the "Config/Config Plugins" menu position, click the yellow highlighted "CONFIG" button next to the CSMIO/IP. Below you find the description of the options in each tab.

#### <span id="page-46-1"></span>**10.9.1 Servo drive fault signals**

The CSMIO/IP-M controller has a possibility of autonomous reaction to the fault signals from the servo drives. The drive may generate a fault e.g. in case of overload or when the position error exceeds the allowable tolerance. For any axis we can select if that signal should be supported  $-$  "Enabled" area. "Negated" specifies that the signal is active in the low status. The "Input Pin" specifies the input number on the CSMIO/IP-M controller. If the fault signal will appear the CSMIO/IP-M stops all axis within 0,0001s. It is worth to configure the servo drives

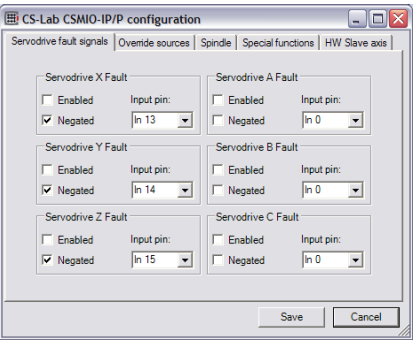

dynamic brake function, which will reduce the distance that the axis moves due to inertia.

#### <span id="page-47-0"></span>**10.9.2 Override sources tab, feed rate correction speed and spindle revs**

The Mach3 program allows you to change the feed rate and rotational speed of the spindle during operation. Normally this is adjusted by two sliders on the main screen. If the machine is equipped in additional desktop with the buttons etc., using the CSMIO/IP-M controller you can control the feed rate and spindle rotations by the potentiometers connected to the analog inputs. In the "Override sources" tab of the plug-in you can configure – if the speed control should be done by the Mach screen or by the analog inputs. If so, which one?

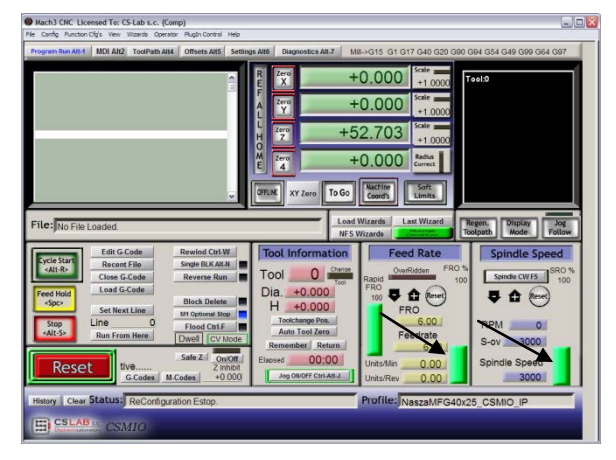

"Feed rate override" refers to the feed rate, and the "Spindle speed override" refers to the spindle revs. Available options: sources County | Counsel functions |

- Mach/Other controlling in the Mach window
- CSMIO-IP AIN0-1 analog input number in CSMIO/IP-M
- MPG AIN0-1 analog input number in CSMIO-MPG module
- MPG Axis 4-6 to change the speed with MPG wheel.

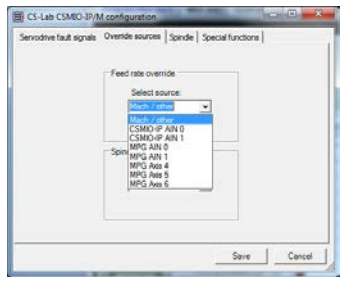

#### <span id="page-47-1"></span>**10.9.3 Spindle tab, selection of analog output that controls the spindle revs**

In the tab, you should define the analog number for the controlling spindle revs and whether this output should be used (see the 10.6 section about the spindle configuration).

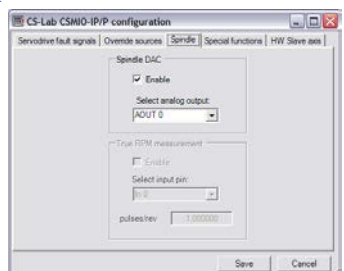

#### <span id="page-48-0"></span>**10.9.4 Special functions tab, HVEnable and ServoReset.**

In some systems, the high voltage on some components is turned off if E-STOP is pressed or when error occurs such as LIMIT or FAULT from the servo drive. It is usually made by a contactor. To control this contactor you can use one of the output signals "ENABLE1-6" in Mach3. The disadvantage with this solution is some time delay. If this output is going to be controlled autonomously and immediately – you can define any CSMIO/IP-M digital output as the HVEnable.

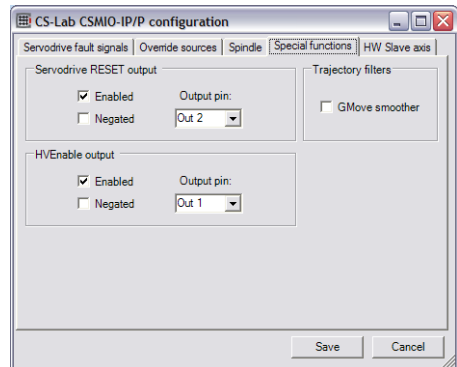

Another issue is the RESET signal for the servo drives. If, as a

result of overload or collision any of the drives the drives will turn off and the machine will stop (if the FAULT signals were configured correctly). Mach3 program does not support the RESET signal from servo drives. For this purpose in the CSMIO/IP-M you can define the digital output as a "Servo drive RESET". After pressing RESET in the Mach, the signal is activated for about 1 second and then goes inactive.

Both solutions are configured the same way:

- Enabled switching the function on/off.
- Negated selecting it causes that the active state on the output will be  $n^{\circ}$ .
- Output Pin CSMIO/IP output number

### <span id="page-49-0"></span>**10.10 Selection of inch/mm units**

Selection of the units by which the axes in "Motor Tuning" are scaled is set in the "Config/Select Native Units" menu position. Select the unit in the window and close "OK".

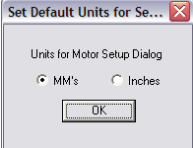

### <span id="page-49-1"></span>**10.11 Parameters in the General Config window.**

In the "Config/General Config" menu, you find basic configuration parameters for Mach3. Many of them do not need any modifications, but some of them need to be changed. In the picture below, you can see the table with the most important (in our opinion) parameters and a short description of each one.

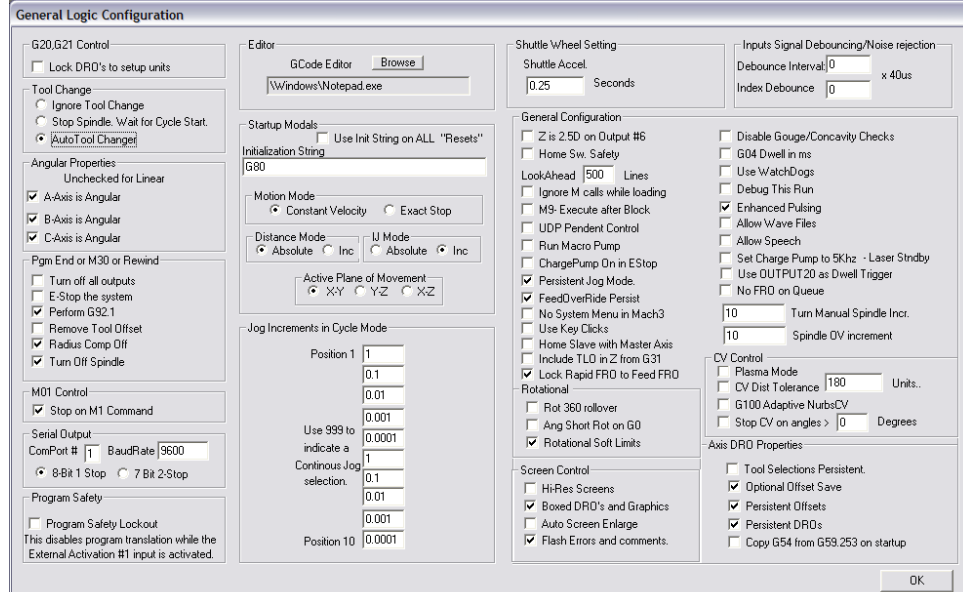

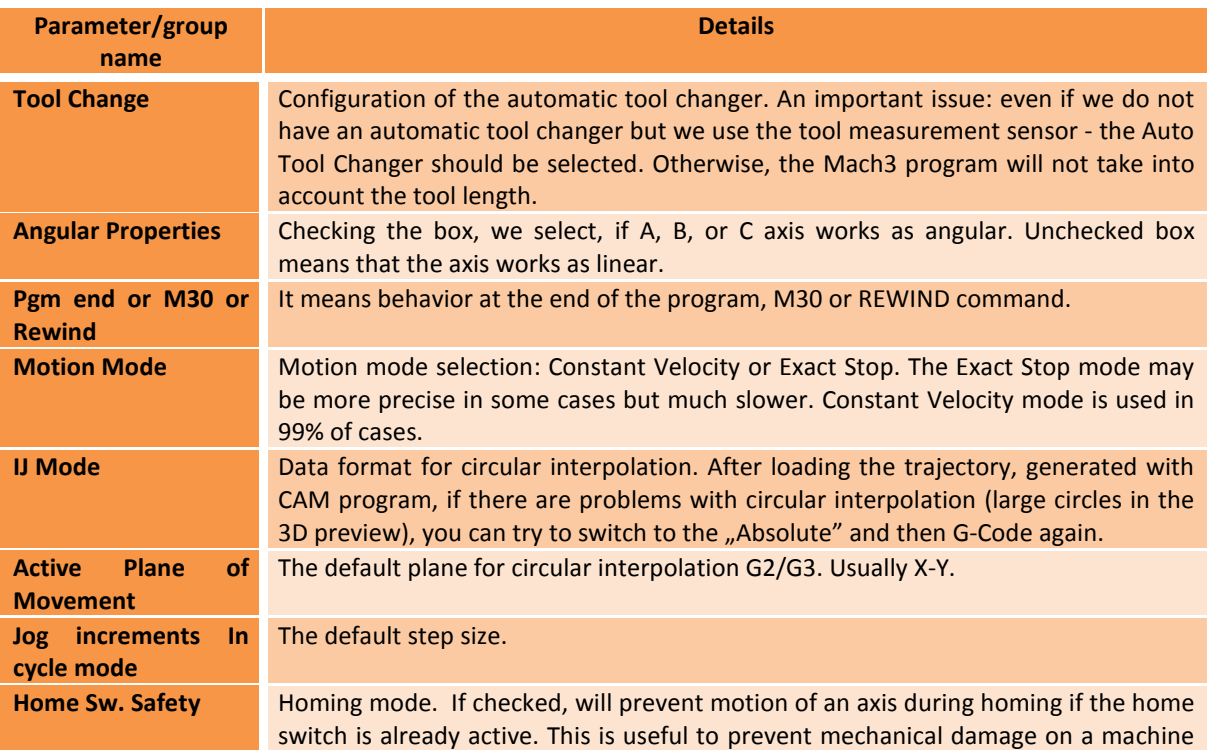

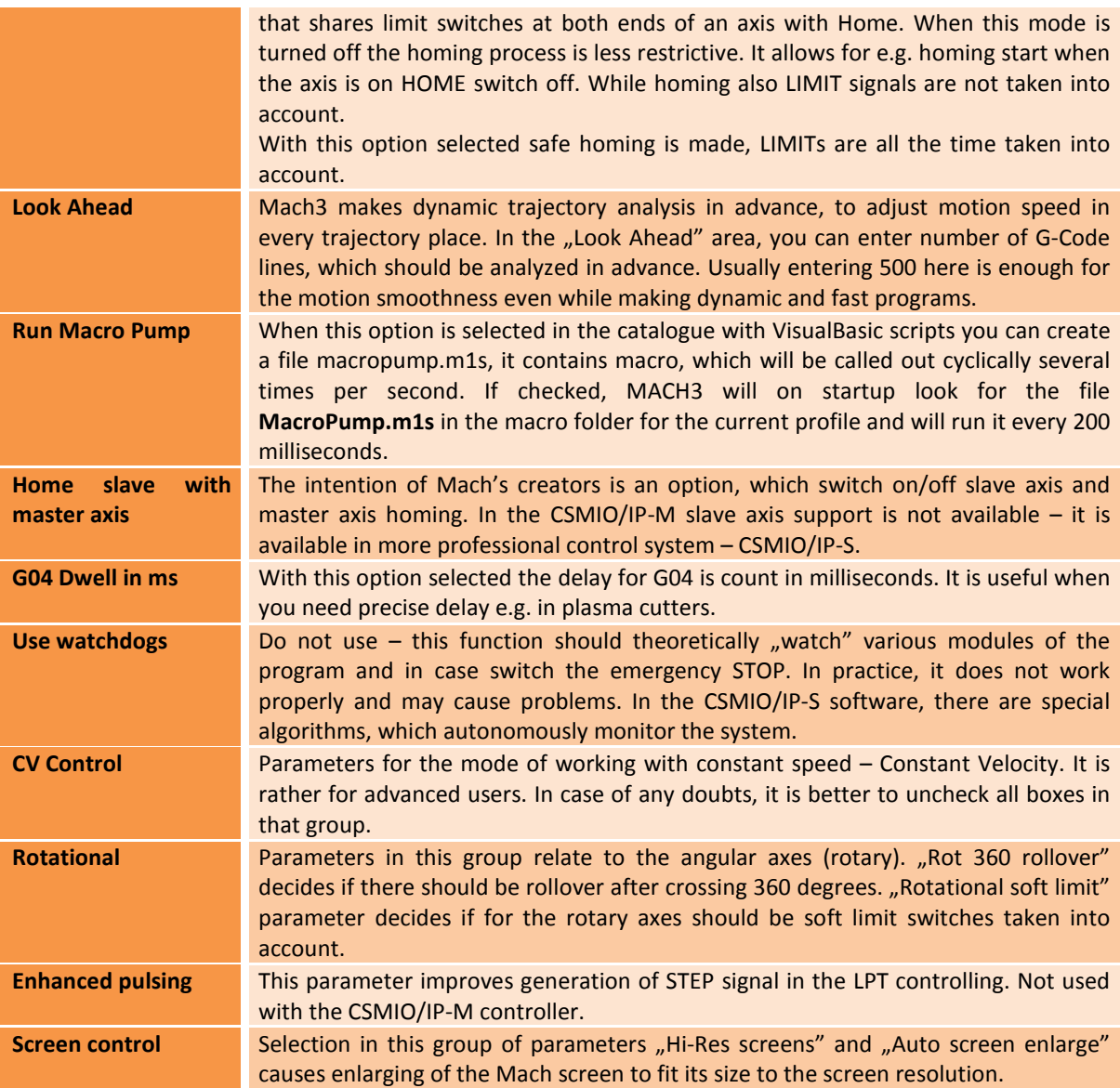

## <span id="page-51-0"></span>**11. First tests**

#### <span id="page-51-1"></span>**11.1 Checking the input signals**

Before starting the tests in motion, you should first check the main input signals, such as:

- Homing sensors HOME
- Limit switches LIMIT
- Emergency stop ESTOP

After running Mach3, go to "Diagnostics" tab. In the "Input signals current state" the input signals controls are shown. During the test, any of the machine's axes should not be on the limit switch or homing sensor. You should L

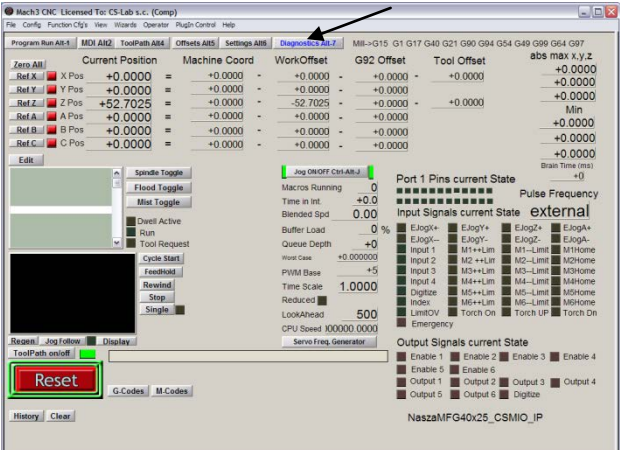

manually, sequentially switch on the HOME sensors and verify if correct controls light up. At the input signals controls the axes are marked as M1, M2, M3, M4, M5, M6 what corresponds in order to X, Y, Z, A, B, C. After HOME switches checking you should verify LIMIT switches. Again - manually switch on the LIMITs on each axis and check on the screen, if correct controls light up. If the control/s lights up constantly and after switching the LIMIT is off, it means wrong polarization – you must change the configuration in the "Ports and pins" window (see previous sections).

If on all axes the HOME and LIMIT sensors works fine, it is time to check again the emergency stop signal (Emergency). After switching the EStop – the control should flash red light. When you release it - it should light off.

If everything works correctly, then press RESET on the screen and go to the next section.

If there is no response for the signals, you should check if program communicates correctly with the CSMIO/IP-M controller. In the diagnostic window "PlugIn Control/CSMIO-IP\_Plugin" menu you can check the connection status. If the control lights are red you can try to quit and run Mach3 again. If it does not help look again at the sections about configuration and installation.

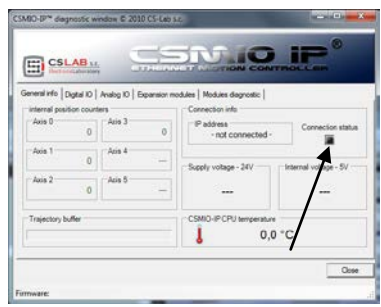

## <span id="page-52-0"></span>**11.2 Verification of axes scaling and motion directions**

First control of the motion should be made at low speed. After pressing Tab key on the keyboard  $-$  the manual feed rate panel should open. In the "Slow Jog Rate" enter e.g. 10%. It means that the motion will have 10% of the maximum speed, defined in the Motor Tuning.

For these test the SoftLimit should be switched off. Find the button  $\frac{\text{Sott}}{\text{Limits}}$  on the Mach3 main screen  $-$  if there is a green light around it then click this button to switch it off. If necessary press RESET on the main screen, the Mach3 program will be in standby mode. A green light should be around the button

Reset

.

You can control the XY-axes by arrow keys on the keyboard, Z-axis by "Page Down" and "Page Up". You can also use the buttons from the manual feed rate window.

You should check each axis if:

- Motion direction is changing. If not, it may mean that connection of DIR Signal to the driver – is wrong.
- Directions are not reversed. If so, you should change the axis direction in the "Config/Homing/Limits" menu.

When all axes have correctly configured directions - you can specify homing directions. For 3-axis machine XYZ - most common configuration is homing of the XY-axes in the negative direction and Zaxis in the positive direction. In the "Config/Home/Limits" for Z axis there should be selected the "Home Neg".

Before further tests, you should check scaling of the axes. Best is to use dial gauge or other precise measurement tool.

In the manual feed rate panel set the Jog Mode and step size - 1mm. "Slow Jog Rate" does not apply to motion in the positional mode (step motion) so the speed is set on the main screen in the "Feedrate" area. For this test, you should enter low value e.g. 100mm/min. Now, after

pressing e.g. right arrow on the keyboard the X-axis goes 1mm right. You should go this way at least 10mm (each axis), verifying with dial gauge the distance actually made by axis. The dial gauge should be reset after 1mm. If you see clear difference between the positions (requested and actual), it means that that the parameter "Steps Per" in the Motor Tuning window is incorrectly set. You should go back to the sections about configuration and verify your settings.

Always approve your settings on the Mach screen by pressing **ENTER**. Otherwise, your changes will not be saved.

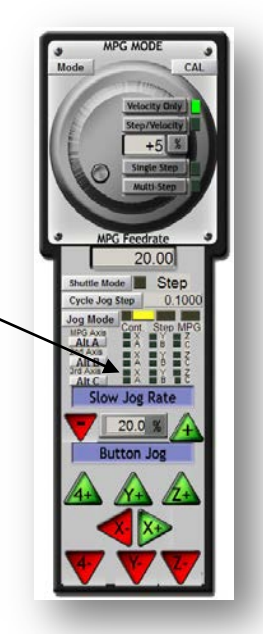

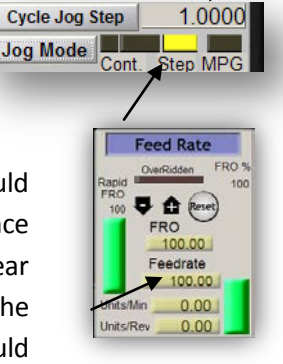

## <span id="page-53-0"></span>**11.3 HOMING and software limit switches test**

#### <span id="page-53-1"></span>**11.3.1 First homing**

When the axes are scaled correctly and the motion directions are correct  $-$  it is time to make first machine's homing. During normal work, most comfortable is to use the button of all axes homing ("Ref All Home" on the main screen). While the tests it is better to home the axes individual from the Mach's Diagnostic screen.

On the Diagnostic screen of Mach3 you will see group of buttons for each axis homing. Before you press one - be prepared for emergency stop by EStop pressing or

 $\left\| \right\|$  Reset on the Mach screen.

Every time you press Ref... verify homing of each axis. After correct homing – the light control next to the button should light green. If the motion while homing is wrong, you can change the configuration in "Config/Homing/Limits".

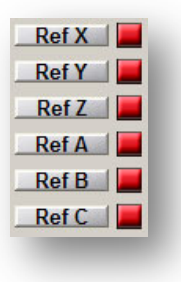

If axis homing is correct you can experiment with increasing homing speed in the "Config/Homing/Limits".

#### <span id="page-53-2"></span>**11.3.2 SoftLimit switches.**

Now you can turn on and check the software limit switches. Click on the "Jog Mode" in the manual feed rate panel and set "Cont.". "Slow Jog Rate" set on e.g. 40%. It is worth to turn on the machine directions view by pressing **on the Mach's main screen**. Then, in the manual mode go e.g. with X-axis-5mm before hardware switch limit and write down from the screen - the X coordinate. Repeat this action for all axes.

Open the "Config/Homing/Limits" window and enter correct values into SoftMax and SoftMin. For X and Y axes it is usually SoftMin=0.

Close "Homing/Limits", press  $\sqrt{\frac{Reset}{Reset}}$  and do the homing again. Click on  $\sqrt{\frac{S_{\text{soft}}}{S_{\text{th}}}}$ , to see the green light around. You can try and go with each axis to the coordinates specified in the SoftMax/SoftMin. The machine should smoothly brake and should not cross any border of the working area.

After successful test, you can turn the coordinates off by pressing  $\sqrt{\frac{N_{\text{3dcline}}}{\text{Coords}}}$ 

After parameters change – the controller goes automatically into the emergency stop mode, it is correct. After configuration change, you should press  $\mathbf{R}^{\text{reset}}$  and make all axes homing by pressing "Ref All Home" on the Mach's main screen.

## <span id="page-54-0"></span>**11.4 Test of spindle and cooling.**

At this stage, almost all major elements of the system were set and the tool machine is almost ready to work. One important issue left – spindle test.

Mach should be in the active mode. The quickest way to test the spindle is MDI mode. In the top bar press MDI. This mode lets you to manual enter G-Code commands:

- Enter S command, type requested spindle revs e.g.  $,$ S2000" – that is 2000 rpm speed. Approve with <enter>.
- Enter M3 command (right revs) and approve with <enter>. The spindle should start turning right with requested speed.

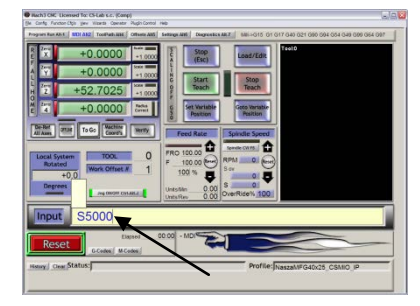

- Enter M5 command (stopping) and approve with <enter>. The spindle should stop.
- Enter M4 command (left revs) and approve with <enter>. The spindle should start turning left with requested speed.
- Stop with M5 command.
- Turn on cooling with M7, turn off M30.
- Turn on cooling M8, turn off M30.

It is good to check various values of the revs. If you do not use the inverter-braking resistor it may turn out that, while braking at high revs speed – the inverter will report an error. Then you will have to get a resistor or lengthen braking time.

In case of any problems, check again configuration settings and eventually the inverter settings. Usually the inverters have various control modes. Without proper configuration, the inverter will not respond for outside signals.

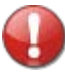

Before switching on the spindle make sure if there is no loose collet. While braking at high revs speed the tightening nut may unscrew and rotating collet may cause injury risk.

的

 $\Box$  $x:\overline{0}$  $Y:\sqrt{0}$ 

**Position and Origin** 

## <span id="page-55-0"></span>**12. Sample processing step by step**

To look closer for the rules of using the machine equipped with the CSMIO/IP-M control system – here is an example of a simple work.

An example includes the area planning and milling the logo in the 30.6x30.6x48mm size cube made of hard aluminum alloy.

Project and G-Code file generating will be made with popular program ArtCam®. Logo file has AI format which works very well in the data transmission between different programs. Assumptions:

- Planned area will be on 0,2mm depth cylindrical cutter with an 8mm diameter.
- To set the base will be used a roller made of carbide with 6mm diameter, filed on half of diameter.
- The logo will be milled by engraving cutter 20 degree/0.6mm on 0,3mm depth.

## <span id="page-55-1"></span>**12.1 Preparation of project and G-Code files.**

We create a new project in the ArtCam program. Enter the dimension of the cube. In this example, the resolution is not very important so you can set it low.

Select the Import Vector Data command in the Art Cam program and in the window that pops up – option that will set our logo in the middle of defined area.

Next, we draw an object, which we use to planning the area. It would be good if the object were

larger than our cube, so that the cylindrical cutter will go during the work with its whole diameter out of the

material. First, selecting an icon from the Vector tab, draw a rectangle with the same size like our cube. In the Width and Height boxes type 48 and 30.6 size. Next click "Create" and "Close".

Now you must set the object position. Press the right mouse button on it and select "Transform Vectors".

Select the lower left corner of the object and enter the 0,0 position. Then press "Apply" and "Close".

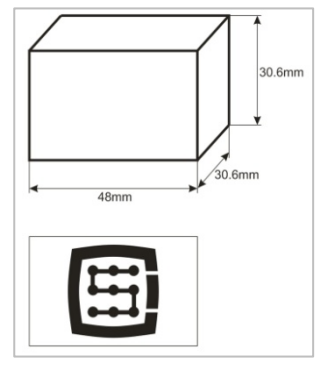

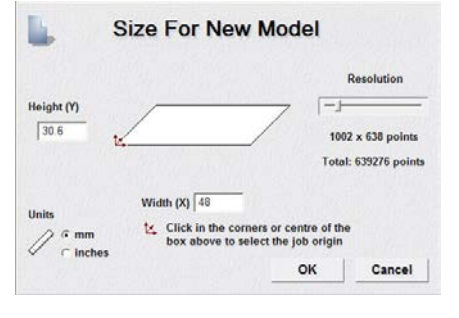

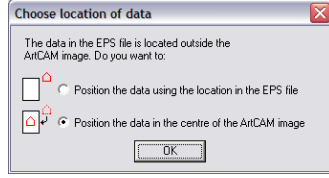

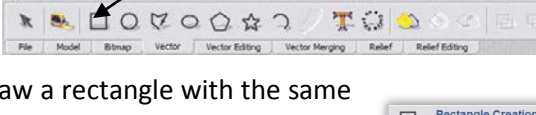

**Transform Vector(s)** 

**WHelp X** 

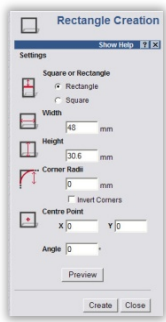

The newly created object coincides exactly on the position and size with the working area. Now you should add the mentioned additional enlargement, so that the milling cutter will go with its whole diameter out of the material – thus we get a better surface.

We click on our object and select the "Vectors/Offset" menu position. The milling cutter diameter is 8mm - we should give it a little supply by entering as an Offset Distance the 8.5mm value. We are giving the Offset Direction as Outwards – that is on the outside. Offset corners – irrelevant here. Select - Delete original vectors, because we do not need to save the original object.

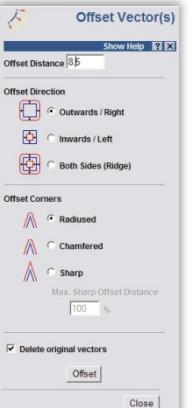

At this stage, our project looks like this:

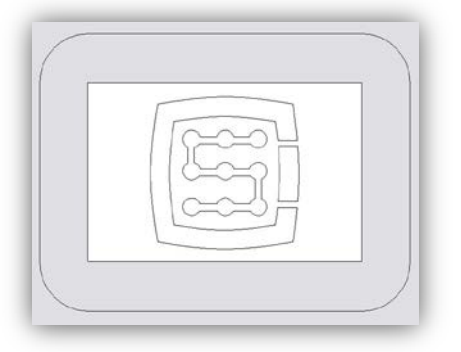

You can now generate the trajectories for the tools.

First, the tool path for planning the surface.

Select the object we create and select the Area Clearance  $\Box$  icon from the Toolpath tab.

In the Finish Depth box, enter the treatment depth, 0.2mm this case. In toleration area, enter 0,01mm. As practice shows, it is not worth to overdo with the toleration value. Of course, if you have a high-class mechanics, granite construction, all is thermally stabilized, and you execute precise jobs – you can set the toleration more detailed.

The Safe Z parameter you can set at 5mm, Home Position at [0, 0, 10]. You can also select the "Add Ramping Moves" on default parameters, the result is smoother entry into the material.

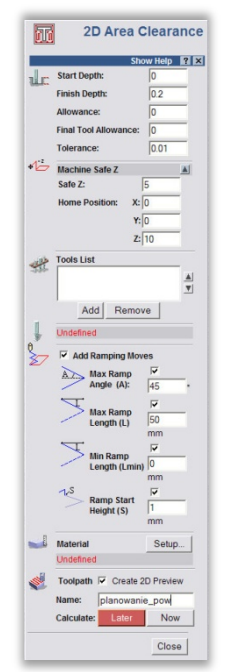

You should inform the program what kind of tool you use. Below the Tool List click the Add button. In

the tool-base window, click the Add Tool, to add a new tool. Enter the parameters as the picture shows. Some parameters like description or diameter are obvious. Step-down is a maximum depth the tool gets. Stepover is a working density. The bigger the density, the generally better surface, but here it is also not worth to overdo because you can only

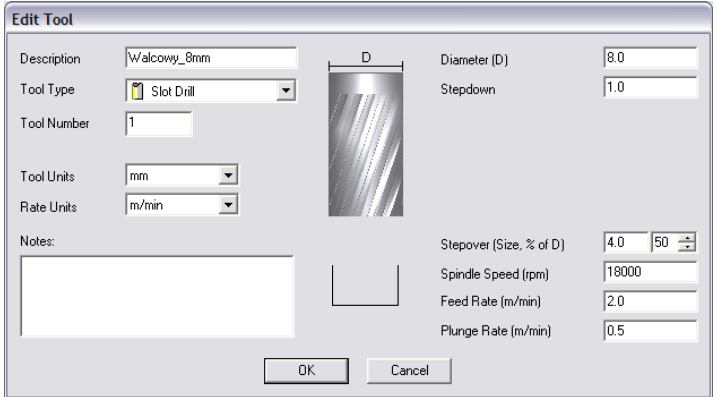

unnecessarily make the treatment lasted longer. Feed Rate is a feed on XY surface, and the Plunge Rate means speed with which the tool will get into the material. Tool Type is a tool shape type. Here the drawing, displayed after shape type selecting, is helpful.

In the end press "OK", choose our tool from the list and click Select.

In the Tool List box, in the Area Clearance configuration panel there should our tool appear, now only press Calculate: Now in the bottom of the panel, in the preview of the working area there should the calculated tool trajectory appear. We can switch to a 3D view to look closer. It should look something like this:

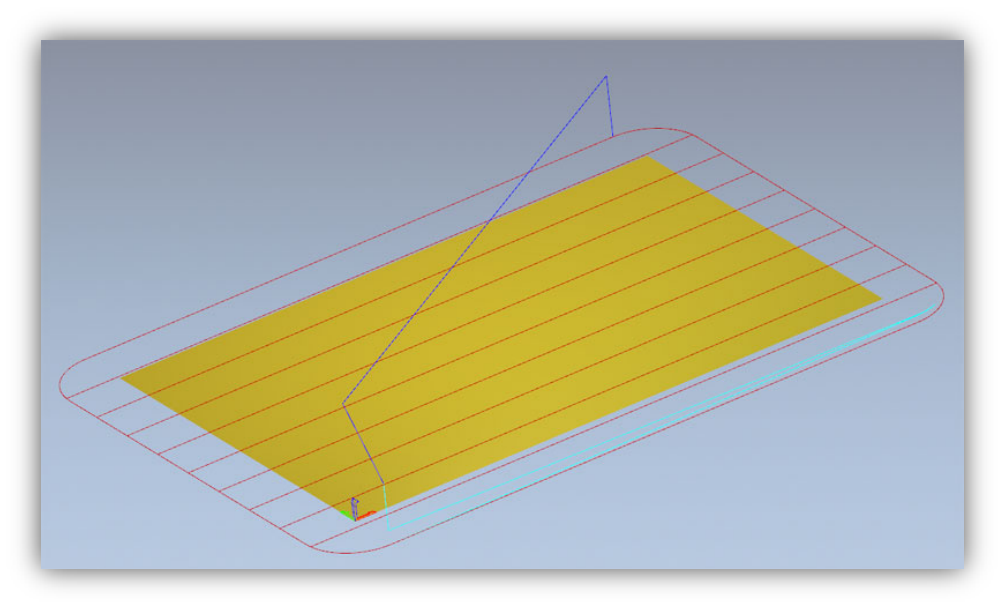

Now we record the trajectory, go to the Toolpaths tab and click the  $\frac{1}{\sqrt{2}}$  icon.

In the record window select so-called postprocessor, thus define the output data format suitable for our control system. In the ArtCam we recommend the "G-Code Arcs (mm) (\*.tap)". It's basic G-Code format suitable for Mach3 program. When you select the format pres "Save" and save our trajectory as e.g. "planning.tap".

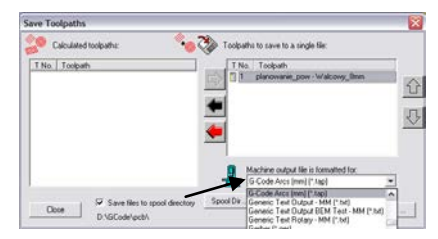

Next, generate the tool trajectory for the logo.

Go back to 2D preview, and in the Toolpaths tab panel, next to the last generated path – uncheck the Show In 2D|3D. Previous trajectory disappears so it will not disrupt our view.

Now select our logo and again click the Area Clearance **in the land contains the Clearance** in the parameters almost the same like before, only the depth is 0.3mm and also uncheck the "Add Ramping Moves" – won't be needed in this case, we must also define other tool. We proceed like before. Press the Add - below the tool list - and Add Tool in the tool base window. The parameters in this case look like this.

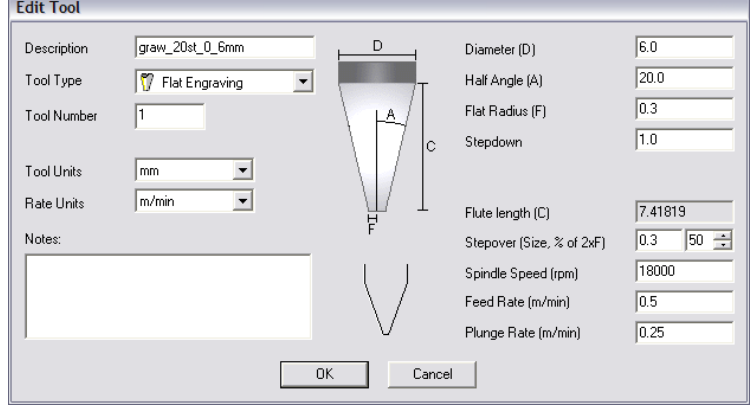

You should note that, in the ArtCam program the handle size is its diameter, and the dimension of the tip of the tool (F) is its radius. Speed values in here are quite low but it is only example, and not "high

performance ride", which makes sense only when we do the production orders for a larger number of units. With so simple, single works it takes more time to prepare the project, place the material and set the machine than the treatment.

When our tool is entered, you can click Calculate: Now and record the path by clicking on the icon. Postprocessor should stay the same. Name it e.g. "graw\_logo.tap". 3D preview should look like this:

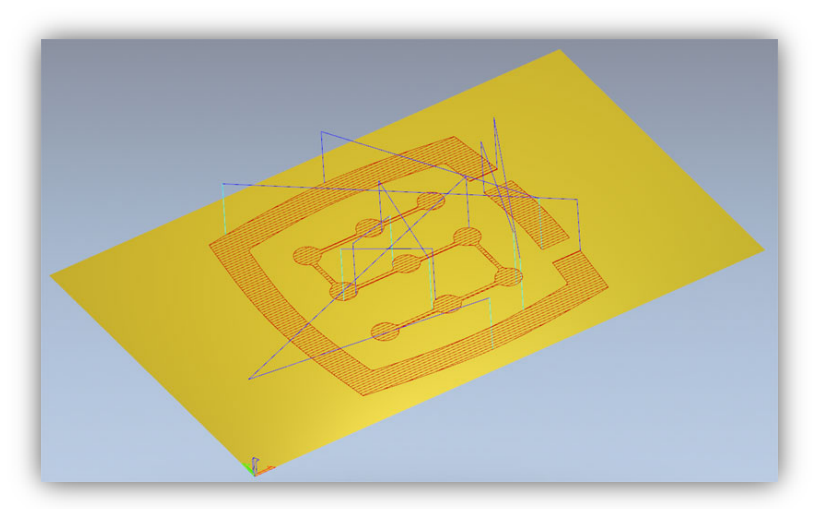

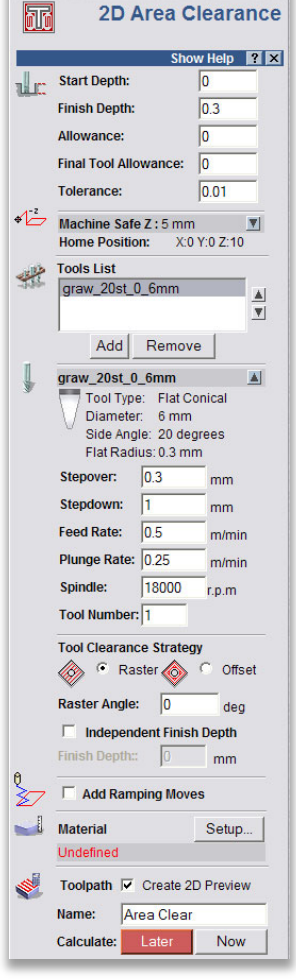

## <span id="page-59-0"></span>**12.2 Preparation of the machine and the Mach program**

When files are ready, you only need to place and base the material. First launch the Mach3 program and make the reference ride of all axes pressing "Ref All Home" button on the main screen.

Place the material securely, to avoid the risk of its shifting or breaking during the process.

As it was mentioned at the beginning – to set the material base we are going to use the carbide roller, filed precisely on

half of diameter. If we use the tool length measurement, then enter the tool number "1" in the "Tool" box in the Mach program and start the

In the manual feed rate panel set the continuous ride mode and 25% speed. Right away, you can type the stepper work feeds in the Feed rate box, we will use it in a moment -1000 mm/min.

measurement by pressing the "Auto Tool Zero" button.

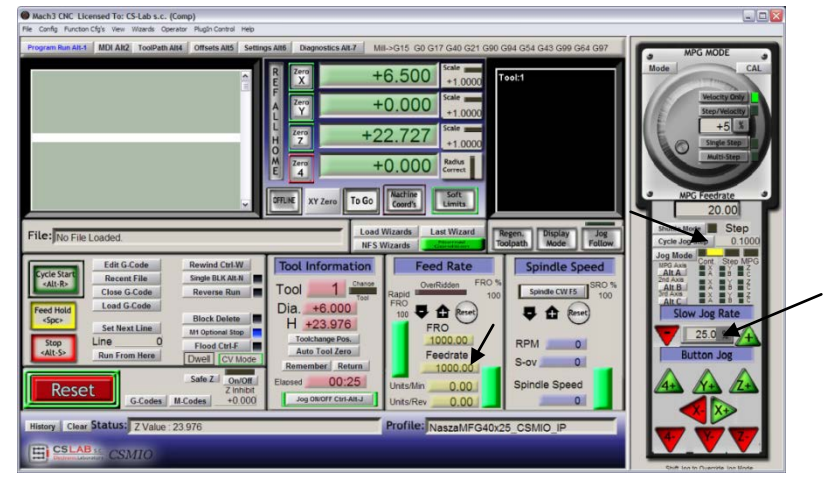

Now use the arrow keys or keys on the machines desktop, reach the left edge of the material. Z-axis is below the material level.

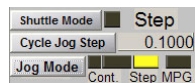

Next, change the feed mode for stepper mode and set the step on 0.1mm.  $\frac{C_{\text{cycle, log Step}}}{C_{\text{Order}}}}$   $\frac{0.1000}{\text{Core, log Step}}$  Working with 0.1mm step we get close to the material and then switch on

0.025mm step – enter that value in the text box and press <enter>. Make the half of the filed roller to contact with the side surface of the material. If we will try to move the spindle with a finger to any side  $-$  we will be able to do that only to a small extent. The roller edges will not let us more. Go by 0.025mm step until you will not be able to move the spindle at all  $-$  it means that the material surfaces and the filed roller clung to each other.

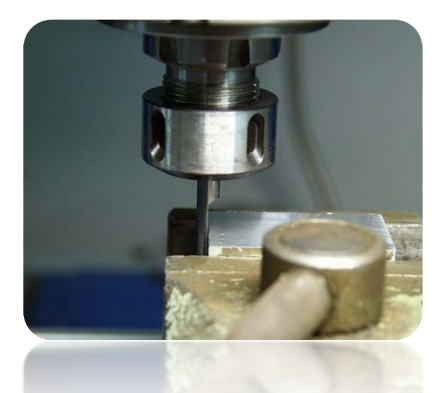

At this point, we can set the material base in the X-axis by clicking  $n$ Zero X" button on the Mach screen. Coordinate X on the screen will be reset. Switch the feed rate mode on continuous one, "Slow Jog Rate" speed  $-$  e.g. 2% because we are very close to the material and the same way we set the Y base on the lower edge of the cube. This way of homing seems to be a

When the position is set on the lower edge of the material then click "Zero Y", to reset the Y coordinate at this point.

If we do not use the automatic tool length measurement, setting the base at this point makes no sense. You should set it if we place

> the right tool. However, we assume that such a sensor is installed in the machine.

> In the Z-axis, we set the base much like XY, raising the axis a little higher above the material level, next on the

stepper mode lowering it until the lower roller surface touches the material. Now click the "Zero Z" to reset the Z coordinate at this point.

The material base is already set so you can place the correct milling cutter  $-$  to plan the surface measure it and to load the trajectory file.

After we placed the tool, we measure it clicking the "Auto Tool Zero" button.

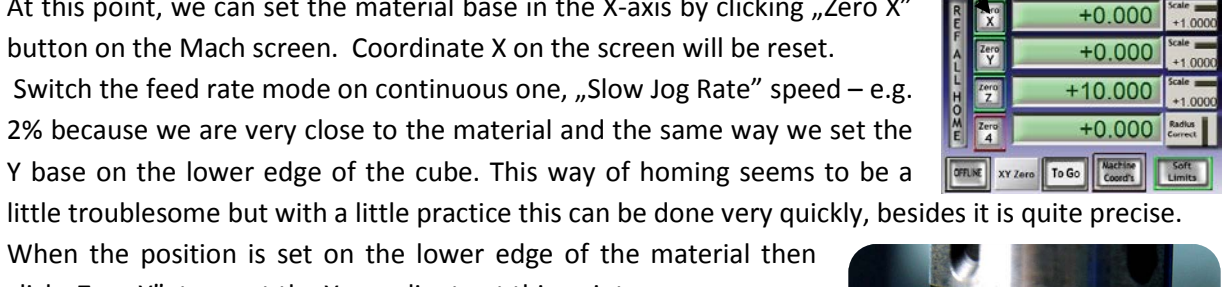

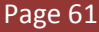

## <span id="page-61-0"></span>**12.3 We begin the work**

In Mach program, we select "File/Load G-Code" menu position or click the "Load G-Code" button on the main screen. Select a created earlier file: "planing.tap". When the file is loaded, we can initially set the machine over the material and enter on the MDI screen.

- G0G53 Z0 <enter>
- G0 X0 Y0 <enter>

The firs command causes the Z axis rises maximum high, the second one is to set the machines tool XY axes in the earlier defined zero point of the material.

Go to the main screen again and click the "Cycle Start" button – starting the work.<br>  $\frac{1}{2}$ 

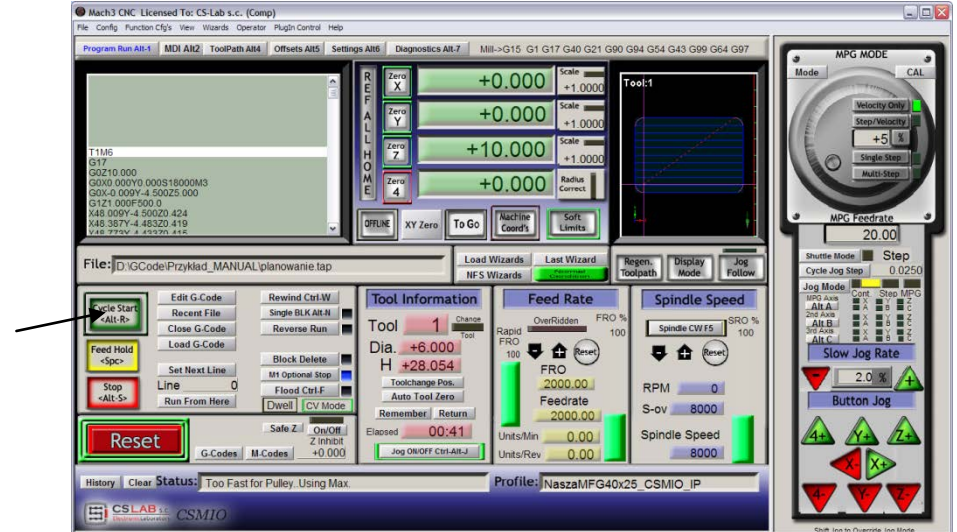

Below photo taken during the work:

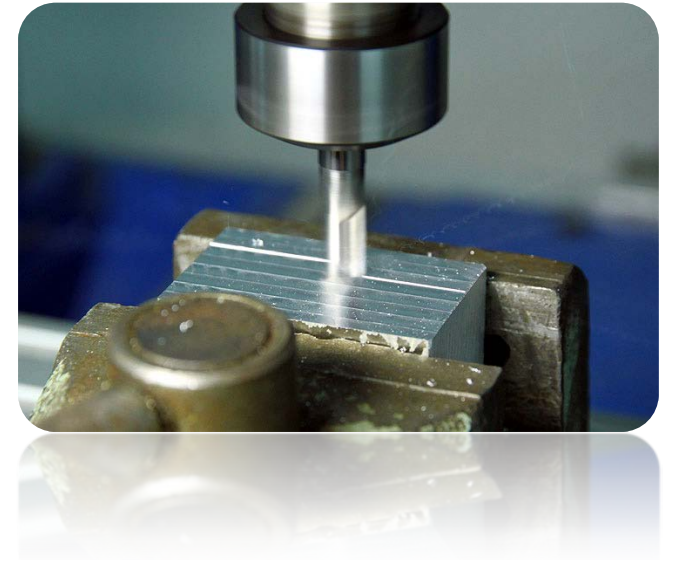

You can change the tool for an engraving cutter and load the previously generated a second trajectory. Before processing, there is one important detail. While planning the surface we lowered its level, the engraving logo would be 0.1mm depth, and not 0.3mm like the one we had assumed. "This can be easily remedied by reducing the zero point level about 0.2mm (planned depth). Click on the text box that displays the current Z position and type on your keyboard "0.2 <enter>.

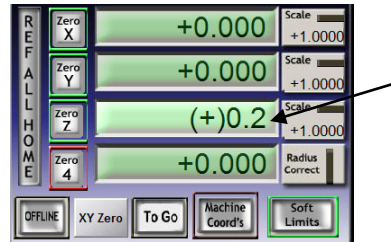

After this operation, we can start the work from the second file not forgetting about the measurement after tool change ("Auto Tool Zero" button).

When the file is loaded, and the tool is measured we can set the axes again over the material with the MDI like before.

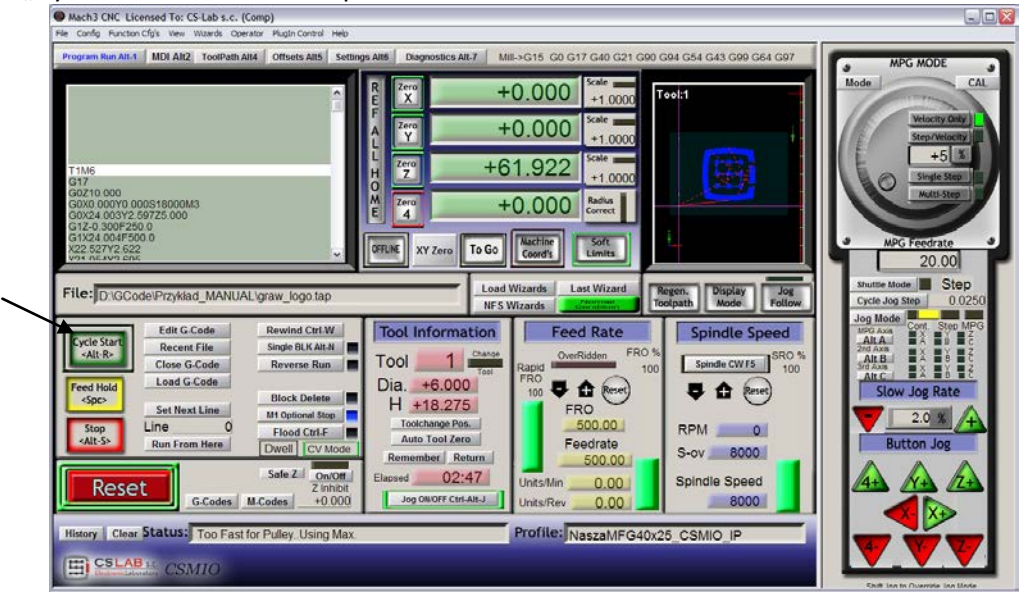

Press "Cycle Start" and start the process.<br>
• Machis Cite Licensed To: CS Lab s.c. (Comp)

Photos below show the work piece during the process, after work and after removal from the machine – after gentle sanding with emery paper.

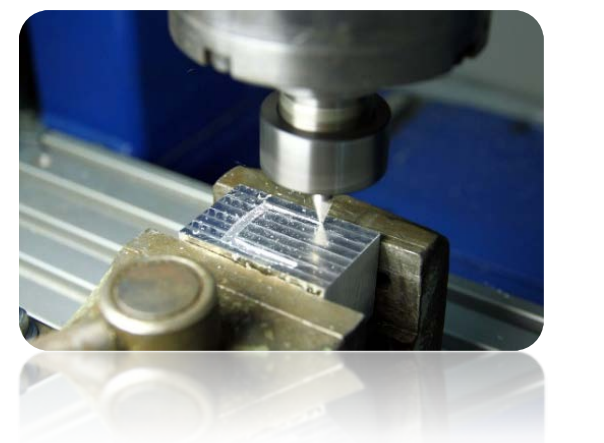

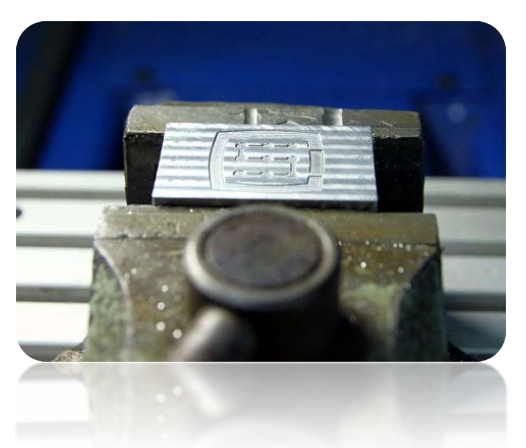

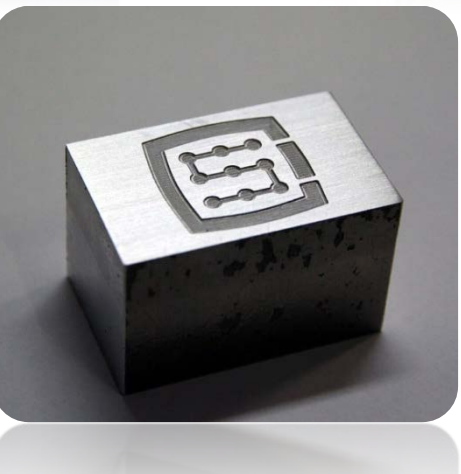

## <span id="page-63-0"></span>**13. A few practical notes about Mach3 program and CSMIO/ IP-M**

Here are a few tips that can help people unfamiliar with the Mach3 program.

- 1. Computer keyboard.
	- a. Do not use a wireless keyboard, sometimes this keyboard record keystroke, but does not notice releasing it, which can be very dangerous while controlling the machine.
	- b. Also the USB keyboard can behave in unpredictable ways. The USB port is not resistant to interference therefore, especially on machines with servo drives and higher power spindles. We definitely not recommend a USB keyboard.
	- c. The surest solution is the PS2 keyboard or to connect the industrial buttons to the CSMIO / IP-M digital inputs and define it correctly in the Mach3 program.
- 2. Remember that writing down the value in any text boxes on the Mach screen always confirm it by pressing ENTER.
- 3. If you are doing CNC programs at high speeds and sometimes the movement loses its smoothness, check the "LookAhead" parameter in the "Config / General config". It is responsible for forward analyzed sections of the trajectory. Set this parameter to 500.
- 4. 3D trajectory preview on the Mach screen can significantly burden the computer when the files are large. While the machine runs, do not do operations such as zooming, rotation, etc. For very large files, we recommend to turn of the 3D preview - Diagnostics screen, click "Toolpath on / off."
- 5. If the machine has entered the hardware LIMIT switch, you can leave it by switching on the Settings screen "OveRride Limits" button. It is also convenience to switch "Auto LimitOverRide" - this will cause that while the raid on SW limit switch the machine will stop, but you can click RESET and leave the limit switches without any additional operations.
- 6. Manual control (JOG).
	- a. Do not forget that pressing TAB key causes that additional side panel appears, where you can set speed, continuous or step mode – it makes that controlling the axes and setting material base precise easier.
	- b. By pressing the combination of feed rate key (i.e. right arrow) and the SHIFT key, the movement is on continuous mode with 100% speed - regardless of the current settings.
	- c. By pressing the combination of the feed rate key and CTRL key the movement is always on step mode with the speed set in the FEEDRATE area.
- 7. Mach3 always starts with chosen tool  $n<sub>0</sub>$ ", if you use the tools changer and some tool left in the handle while turning of, after Mach restart, you must enter this tool number (of Tool Information group on the main screen, the "Tool").
- a. If you do not use the tool changer but you have the automatic tool-length measurement sensor, after starting Mach program always enter "1" in the pole "Tool".
- 8. STOP button on the Mach3 screen stops the machine instantly. With the stepper motors it may cause motor will fall out from the position, with the servodrives the motors controllers may report an overload error or overstaying error and you will need to rebase the machine. Recommended way to stop the work is pressing pause first ("Feed Hold"), and after it stopped – STOP key.
- 9. To restart the CNC program from a specified location set in the G-code window, the desired position (line), then press "Run From Here" and then "Cycle Start".
- 10. It is worth to know the basic commands of G-Code. In many situations, a very useful tool becomes the MDI Mach screen, where you can manually type the commands that are executed immediately.
- 11. If you have a tool magazine and/or automatic tool-length measurement sensor, remember that any manipulation/repositioning / disassembly-HOME based switches can cause machines absolute zero position shift and then recalibration of the magazine position and the correction sensor is necessary.
- 12. If you set the zero point (material base) and you use the automatic tool measurement always make the tool measurement first, and then set the zero point. Setting the zero point with the unmeasured tool causes that the level of processing shifts when we secure another tool and elicit the measurement.
- 13. PC computer you use to control the machine should be treated like an integral part of the control system and should not be use to any other tasks. It means that, this computer should have only the operation system, Mach3 program and nothing else (eventually text editor and file manager such as TotalCommander). For any other tasks such as designing, you should use other computer.
- 14. On the controlling computer turn of all visual effects of your desktop, screen saver, and turn the power profile on "always on".

## <span id="page-65-0"></span>**14. VisualBasic® macros**

On the website: [www.cs-lab.eu](http://www.cs-lab.eu/) you can download standard scripts for handling automatic measurement of tool-length and for automatic tool replacement. These are usually the most desirable functions and make the work easier. For advanced users we invite to learn more about macros, which provide great opportunities for self-expanding functionality of Mach3 program.

## <span id="page-65-1"></span>**14.1 Automatic tool-length measurement**

Automatic tool-length measurement is one of most implemented function, e.g. because mechanically

it is very easy to do. If high measurement accuracy is required, the sensor must be a good quality. In the CSMIO/IP-M controller – specialy for G31 command (used while the measurement) – completely autonomous movement operation and ultra-fast logic were implemented to assure the measurement precision at the highest level.

The measurement is made through the following stages:

- Raising the Z axis at the maximum high (absolute zero)
- Driving in the fast mode (G0) at the XY sensor position.
- Quick exit (G0) by Z-axis to the so-called. safe Z
- Driving down the measurement mode (G31) at "1" speed until receiving the signal from the sensor.
- Raising the Z-axis by a small value (preparing to measurement that is more accurate).
- Driving down the measurement mode (G31) at "2"speed, until receiving a signal from the sensor.

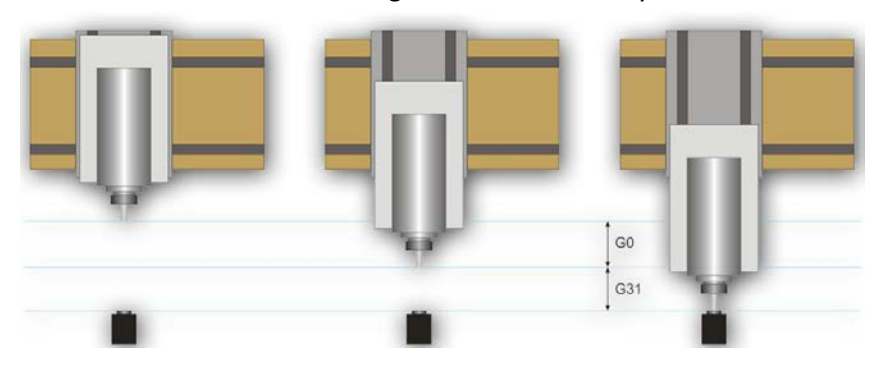

• After finished measurement – raising the Z-axis maximally.

#### <span id="page-65-2"></span>**14.1.1 Configuration**

Before starting the script configuration, you should follow these steps:

- 1. Check the sensor and inputs signals working go to Diagnostics area and while pushing the hand sensor observe the  $\Box$  Digitize control light on the screen. The control light should light up in the moment of pushing the sensor and off after releasing it. In case of any problems go to 10.4 chapter (inputs signals). The sensor signal in the configuration window is called "Probe".
- 2. Make a reference move of all axes.
- 3. On the main screen switch the coordinates display mode for machine display (absolute) –

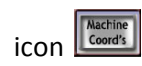

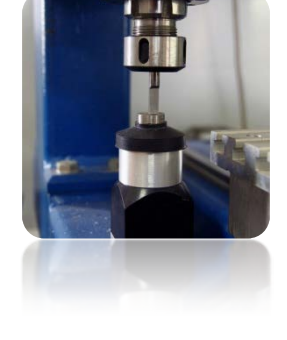

- 4. Secure the tool in the spindle holder (for the firsts test the cheapest is the best).
- 5. On the manual feed mode move to the center of the sensors measuring surface. Note the XY coordinates.
- 6. On the stepper mode slowly lower the Z axis until the signal from the sensor appears and note the Z coordinate.
- 7. Go with Z-axis up to a level you consider safe. A small explanation here as written above, while measurement there is rapid slide down to some level by G0 command first. You have to assess to what Z-axis level it can slide down quickly. It depends on the maximum length of the tools that will be measured. You can also enter "0" as the safe Z and then the measurement starts from the top position.
- 8. Move the XY axes to set them somewhere above the working table.
- 9. Using the stepper mode, slowly slide the tool down to the working table surface and note the Z coordinate.
- 10. Turn off the absolute coordinates mode by clicking  $\frac{|\text{Nactine}|}{\text{Good's}}$  icon.

When you have noted all necessary data, open the downloaded file toollenght.m1s in any text editor (e.g. notepad). Then select all using mouse or by pressing "CTRL + A" and copy to clipboard - "CTRL + C".

In the Mach standard graphical interface, on the main screen there is an "Auto Tool Zero" button. This button is default defined as eliciting a macro, so there is no need to add a new button in the graphical editor.

To hook the mentioned above button into our macro, select in the menu: "The operator / Edit Button Script". The "Auto Tool Zero" button and several others should start to blink. Click on it and open a Mach3 text editor.

Sometimes there is a single text line, if so - you must delete it, and then press CTRL + V to paste our macro.

Now just enter a few parameters based on the coordinates, which we noted earlier. All configuration data can be found under the "Configuration parameters" line.

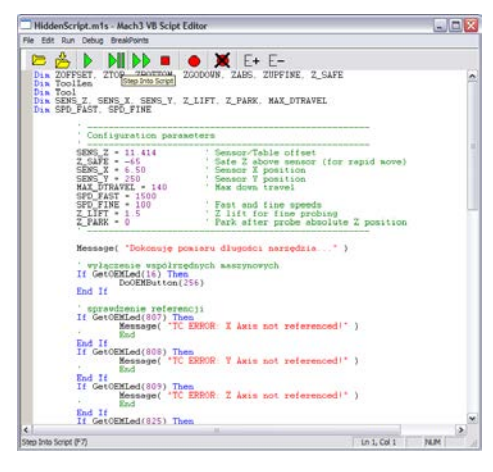

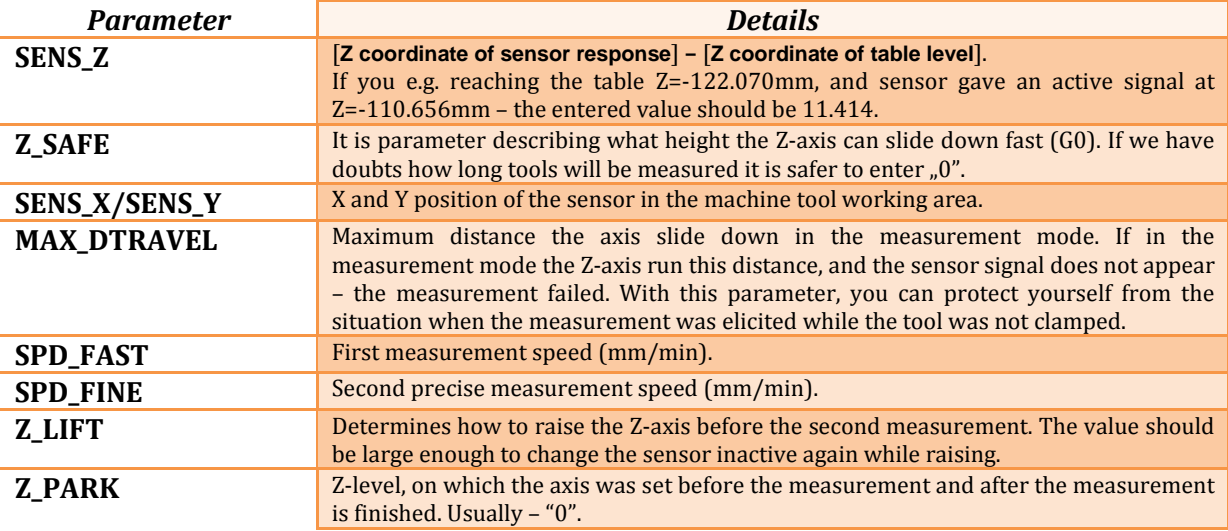

The macro should be saved in the "File/Save" menu, close the window. Best after this operation is to also close and restart the Mach3 program to make sure that the settings have been saved.

That is all. Just click the "Auto Tool Zero" button, and the tool will be automatically measured. Exactly why the table level was checked? It is because adding the data the way was showed above – after correct measurement the zero of Z axis is set on the working table level. Now if we want to define the zero point of the work piece, and its thickness is e.g. 10.150mm we can enter this value directly into the "Offsets". In short, the processing offset in the Z-axis is counted from the level of the working table.

#### <span id="page-67-0"></span>**14.2 Automatic tool change macro**

On Company website [http://www.cs-lab.eu](http://www.cs-lab.eu/) there is available a sample macro that supports the automatic tool change (m6Start.m1s). Unfortunately, due to the higher degree of complexity and the fact that often spindles from different producers have different information signals logistic – there is often required a strict adjustment to a concrete machine tool.

CS-Lab S.C. Company provides services for launching, configuration and adaptation of the control system for specific needs.

We also offer complete solutions - the entire control box preparation, launching, configuration and preparation of the macro for specialized tasks, etc.

If you are interested in our offer - please let us know at e-mail address: [biuro@cs-lab.eu](mailto:biuro@cs-lab.eu) or call us: +48 52 374 74 34.

## <span id="page-68-0"></span>**15.Addition A – CSMIO/IP-M software updates**

We invite you to visit our website: [http://www.cs-lab.eu](http://www.cs-lab.eu/) for the CSMIO/IP-M software updates in the "download" section. The controller updates includes corrections and often enrich the device with new features so it is worth to update the controller regular.

#### <span id="page-68-1"></span>**15.1 How to check your software version**

The controllers' current software version you can check in the diagnostics window from the "PlugIn Control/CSMIO-IP\_plugin" menu.

The current version is shown on the bottom bar.

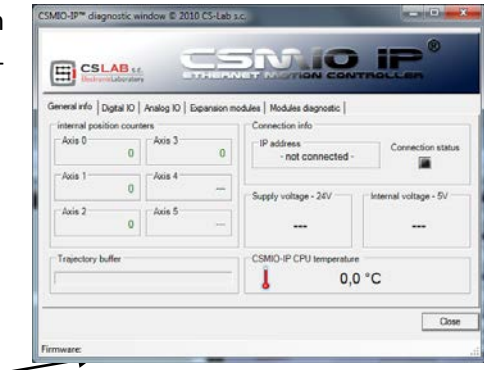

## <span id="page-68-2"></span>**15.2 Updating application (uploader)**

After you download archiwum.zip with update package, you should unzip the contents i.e. to your desktop. Open the directory and start the "CSMIO\_PC\_FW\_Uploader.exe".

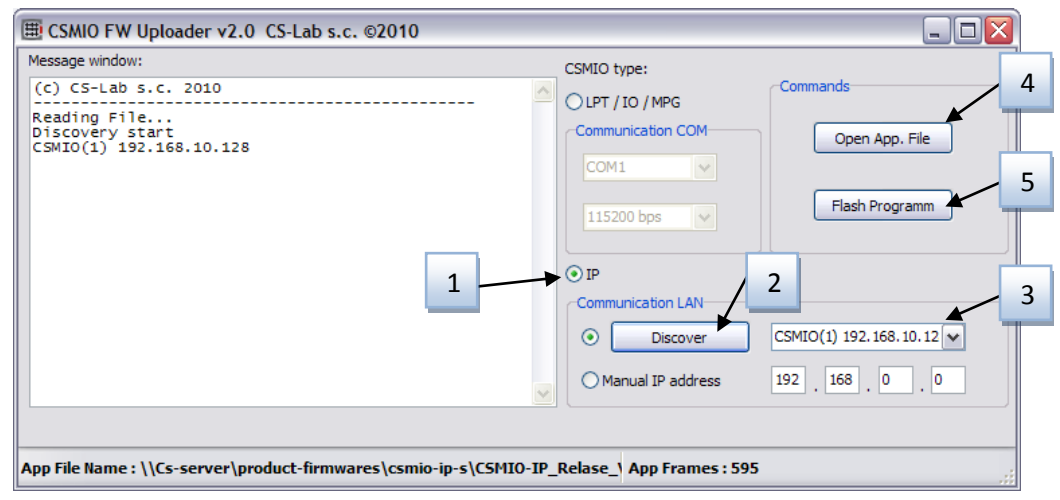

After starting the program, proceed as in the picture above, namely:

- Choose the controller type selecting the  $n!P''$ .
- Click the "Discover" button our controller will be found automatically.
- If you have more than one controller in the local network, select from the list the one you want to update.
- Click the "Open App. File" button and select the firmware file "CSMIO\_IP\_M-Vx\_xxx.csapp" (where "x" is the version).
- Click the "Flash Program" button  $-$  the controller programming will start.

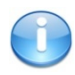

CSMIO/IP-M controller is protected if the programming will fail. There is always the possibility of reprogramming the uploader application.

Before updating – close the Mach3 program.

## <span id="page-69-0"></span>**15.3 Plugins file update**

Last update step is to copy the new plugin version to the file directory: "C:\Mach3\PlugIns". In the update package, the plugins file is called "CSMIO\_IP\_plugin.dll". You should copy this file to the file directory: "C:\Mach3\PlugIns". When the system asks - overwrite the file.

## <span id="page-69-1"></span>**15.4 Checking the update**

After software updating start the Mach3 program and open the diagnostics window. In the bottom bar, you should see your version of the updated software.